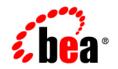

# BEAAquaLogic Enterprise Security™®

Installing Web Server and Web Services Security Service Modules

Version: 2.1 Service Pack 1 Document Revised: May 19, 2006

## Copyright

Copyright © 2005 BEA Systems, Inc. All Rights Reserved.

#### **Restricted Rights Legend**

This software and documentation is subject to and made available only pursuant to the terms of the BEA Systems License Agreement and may be used or copied only in accordance with the terms of that agreement. It is against the law to copy the software except as specifically allowed in the agreement. This document may not, in whole or in part, be copied, photocopied, reproduced, translated, or reduced to any electronic medium or machine readable form without prior consent, in writing, from BEA Systems, Inc.

Use, duplication or disclosure by the U.S. Government is subject to restrictions set forth in the BEA Systems License Agreement and in subparagraph (c)(1) of the Commercial Computer Software-Restricted Rights Clause at FAR 52.227-19; subparagraph (c)(1)(ii) of the Rights in Technical Data and Computer Software clause at DFARS 252.227-7013, subparagraph (d) of the Commercial Computer Software-Licensing clause at NASA FAR supplement 16-52.227-86; or their equivalent.

Information in this document is subject to change without notice and does not represent a commitment on the part of BEA Systems. THE SOFTWARE AND DOCUMENTATION ARE PROVIDED "AS IS" WITHOUT WARRANTY OF ANY KIND INCLUDING WITHOUT LIMITATION, ANY WARRANTY OF MERCHANTABILITY OR FITNESS FOR A PARTICULAR PURPOSE. FURTHER, BEA Systems DOES NOT WARRANT, GUARANTEE, OR MAKE ANY REPRESENTATIONS REGARDING THE USE, OR THE RESULTS OF THE USE, OF THE SOFTWARE OR WRITTEN MATERIAL IN TERMS OF CORRECTNESS, ACCURACY, RELIABILITY, OR OTHERWISE.

#### **Third-Party Software License Agreement**

#### Sun Microsystems, Inc.'s XACML implementation v2.0

Copyright © 2003-2004 Sun Microsystems, Inc. All Rights Reserved.

This product includes Sun Microsystems, Inc.'s XACML implementation v2.0, which is governed by the following terms:

Redistribution and use in source and binary forms, with or without modification, are permitted provided that the following conditions are met:

1. Redistribution of source code must retain the above copyright notice, this list of conditions and the following disclaimer.

2. Redistribution in binary form must reproduce the above copyright notice, this list of conditions and the following disclaimer in the documentation and/or other materials provided with the distribution.

Neither the name of Sun Microsystems, Inc. or the names of contributors maybe used to endorse or promote products derived from this software without specific prior written permission.

This software is provided "AS IS," without a warranty of any kind. ALL EXPRESS OR IMPLIED CONDITIONS, REPRESENTATIONS AND WARRANTIES, INCLUDING ANY IMPLIED WARRANTY OF MERCHANTABILITY, FITNESS FOR A PARTICULAR PURPOSE OR NON-INFRINGEMENT, ARE HEREBY EXCLUDED. SUN MICROSYSTEMS, INC. ("SUN") AND ITS LICENSORS SHALL NOT BE LIABLE FOR ANY DAMAGES SUFFERED BY LICENSEE AS A RESULT OF USING, MODIFYING OR DISTRIBUTING THIS SOFTWARE OR ITS DERIVATIVES. IN NO EVENT WILL SUN OR ITS LICENSORS BE LIABLE FOR ANY LOST REVENUE, PROFIT OR DATA, OR FOR DIRECT, INDIRECT, SPECIAL, CONSEQUENTIAL, INCIDENTAL OR PUNITIVE DAMAGES, HOWEVER CAUSED AND REGARDLESS OF THE THEORY OF LIABILITY, ARISING OUT OF THE USE OF OR INABILITY TO USE THIS SOFTWARE, EVEN IF SUN HAS BEEN ADVISED OF THE POSSIBILITY OF SUCH DAMAGES.

You acknowledge that this software is not designed or intended for use in the design, construction, operation or maintenance of any nuclear facility.

For all third-party software license agreements, see the 3rd\_party\_licenses.txt file, which is placed in the \ales21-admin directory when you install the AquaLogic Enterprise Security Administration Server.

#### **Trademarks or Service Marks**

BEA, BEA JRockit, BEA Liquid Data for WebLogic, BEA WebLogic Server, Built on BEA, Jolt, JoltBeans, SteelThread, Top End, Tuxedo, and WebLogic are registered trademarks of BEA Systems, Inc. BEA AquaLogic, BEA AquaLogic Data Services Platform, BEA AquaLogic Enterprise Security, BEA AquaLogic Service Bus, BEA AquaLogic Service Registry, BEA Builder, BEA Campaign Manager for WebLogic, BEA eLink, BEA Manager, BEA MessageQ, BEA WebLogic Commerce Server, BEA WebLogic Enterprise, BEA WebLogic Enterprise Platform, BEA WebLogic Enterprise Security, BEA WebLogic Express, BEA WebLogic Integration, BEA WebLogic Java Adapter for Mainframe, BEA WebLogic JDriver, BEA WebLogic JRockit, BEA WebLogic Log Central, BEA WebLogic Personalization Server, BEA WebLogic Platform, BEA WebLogic Portal, BEA WebLogic Server Process Edition, BEA WebLogic WorkGroup Edition, BEA WebLogic Workshop, and Liquid Computing are trademarks of BEA Systems, Inc. BEA Mission Critical Support is a service mark of BEA Systems, Inc. All other company and product names may be the subject of intellectual property rights reserved by third parties.

All other trademarks are the property of their respective companies.

# Contents

# About This Document

| Audience                                      | . ix |
|-----------------------------------------------|------|
| Prerequisites for This Document               | X    |
| Contents of this Document.                    | X    |
| Product Documentation on the dev2dev Web Site |      |
| Related Information                           | . xi |
| Contact Us!                                   | .xii |

# 1. Overview

| Introduction          |  |
|-----------------------|--|
| Installation Overview |  |

## 2. Preparing to Install

| Installation and Distribution              | 2-1 |
|--------------------------------------------|-----|
| Web Distribution.                          | 2-2 |
| CD-ROM Distribution                        | 2-2 |
| Installation Prerequisites                 | 2-3 |
| System Requirements                        | 2-3 |
| Licensing.                                 | 2-4 |
| Requirements for Reinstalling the SSM      | 2-4 |
| Selecting Directories for the Installation | 2-4 |
| BEA Home Directory                         | 2-5 |
| Product Installation Directory.            | 2-5 |

# 3. Installing

| Before You Begin                                         | 3-1  |
|----------------------------------------------------------|------|
| Generating a Verbose Installation Log.                   | 3-2  |
| Starting the Installation Program.                       | 3-2  |
| Starting the Installation Program on a Windows Platform  | 3-3  |
| Starting the Installation Program on a Solaris Platform. | 3-4  |
| Starting the Installation Program on a Linux Platform    | 3-5  |
| Running the Installation Program                         | 3-7  |
| Installing the SSM Without Root Privileges               | 3-10 |
| What's Next.                                             | 3-12 |

# 4. Post Installation Tasks

| Enrolling the Service Control Manager 4-2                              |
|------------------------------------------------------------------------|
| Configuring a Service Control Manager 4-3                              |
| Configuring and Binding the Web Services Security Service Module 4-4   |
| Distributing the Security Configuration 4-6                            |
| Creating an Instance of the Web Services Security Service Module       |
| Creating an Instance of the Web Server Security Service Module 4-8     |
| Enrolling the Instance of the Web Services Security Service Module 4-9 |
| Starting the Web Services SSM 4-10                                     |
| What's Next                                                            |

# 5. Configuring the Web Server SSM

| Configuring and Deploying Policy for the Web Server SSM | -1 |
|---------------------------------------------------------|----|
| Creating Resources                                      | -2 |
| Creating Policies                                       | -3 |
| Modifying Admin and Everyone Role Mapping Policies      | -5 |
| Configuring the Application Deployment Parent           | -5 |

| Configuring the ALES Identity Assertion and Credential Mapping Providers 5-5 |
|------------------------------------------------------------------------------|
| Distributing Policy and Security Configuration                               |
| Configuring the Web Server Environmental Binding                             |
| Configuring the Environmental Binding for the Microsoft IIS Web Server 5-7   |
| Configuring the Microsoft IIS Web Server Binding Plug-In File                |
| Configuring the NamePasswordForm.acc File for the IIS Web Server 5-12        |
| Deploying and Testing the IIS Web Server Sample Application                  |
| Configuring the Environmental Binding for the Apache Web Server              |
| Downloading and Installing the Apache Web Server                             |
| Configuring the ALES Module                                                  |
| Configuring the NamePasswordForm.html File for the Apache Web Server 5-15    |
| Deploying and Testing the Apache Web Server Sample Application 5-15          |
| Configuring Web Single Sign-on with ALES Identity Assertion                  |
| Configuring Web Server SSMs to Web Server SSMs for SSO                       |
| Configuring Web Server SSMs to WebLogic Server 8.1 SSMs for SSO 5-17         |
| What's Next                                                                  |
|                                                                              |

# 6. Configuring the Web Services SSM

| Configuring and Deploying Policy for the Web Services SSM |
|-----------------------------------------------------------|
| Binding the Web Services SSM to a Web Services Client     |
| Configuring SSL in the Web Services SSM                   |
| Configuring One-Way SSL                                   |
| Configuring Two-Way SSL                                   |
| Configuring a WS-SSM for Two-Way SSL                      |
| Configuring a Web Services Client for Two-Way SSL         |
| What's Next                                               |

# 7. Configuration Options

| Session Settings                                   |
|----------------------------------------------------|
| Authentication Settings                            |
| Mapping JAAS Callback Type to Form and Form Fields |
| Role Mapping Settings                              |
| Credential Mapping Settings                        |
| Naming Authority Settings                          |
| Logging Level Setting                              |
| Environment Variables Accessible Using CGI         |

# 8. Uninstalling

| Uninstalling the Web Server SSM or Web Services SSM on Windows                     |
|------------------------------------------------------------------------------------|
| Uninstalling the Apache Web Server SSM or Web Services SSM on Solaris or Linux 8-3 |
| Uninstalling the SCM on Windows                                                    |
| Additional Steps for Uninstalling the SCM on Windows                               |
| Uninstalling the SCM on Solaris or Linux                                           |

# About This Document

This section covers the following topics:

- "Audience"
- "Prerequisites for This Document"
- "Contents of this Document"
- "Product Documentation on the dev2dev Web Site"
- "Related Information"
- "Contact Us!"

#### Audience

It is assumed that readers understand web technologies and have a general understanding of the Microsoft Windows or UNIX operating systems being used. The general audience for this installation guide includes:

- Security Administrators—Administrators that are responsible for installing and configuring the BEA AquaLogic Enterprise Security Server Security Service Module and the Web Services Security Service Module products, implementing the callback templates, and writing the security policy based upon the unique Universal Resource Locator (URL) structure and values of the application in question.
- Web Developers—Developers that use the BEA AquaLogic Enterprise Security Security Service Module can rely on security to exist for their application, and merely need to

structure the URLs they use to allow for easy policy creation by the security administrator. Developers may also use the Common Gateway Interface (CGI) to interact with the BEA AquaLogic Enterprise Security Service Module so as to customize the user interface based upon user roles.

### **Prerequisites for This Document**

Prior to reading this guide, you should read the *Introduction to BEA AquaLogic Enterprise Security*. This document describes how the product works and provides conceptual information that is helpful to understanding the necessary installation components.

Additionally, BEA AquaLogic Enterprise Security includes many unique terms and concepts that you need to understand. These terms and concepts—which you will encounter throughout the documentation—are defined in the *Glossary*.

### **Contents of this Document**

The document is organized as follows:

- Chapter 1, "Overview," describes the installation process.
- Chapter 2, "Preparing to Install," discusses system requirements (software and hardware) that you need to ensure are met before installing the Web Server Security Service Module.
- Chapter 3, "Installing," describes how to install and uninstall the Web Server Security Service Module.
- Chapter 4, "Post Installation Tasks," describes the tasks that must be performed after you install the Web Server Security Service Module.
- Chapter 5, "Configuring the Web Server SSM,", describes how to configure the Web Server Security Module.
- Chapter 6, "Configuring the Web Services SSM," provides some configuration information for the Web Service Security Service Module.
- Chapter 7, "Configuration Options," describes how to use the Web Services Security Service Module default.properties configuration file.
- Chapter 8, "Uninstalling," describes how to uninstall the Web Server Security Service Module.

#### Product Documentation on the dev2dev Web Site

BEA product documentation, along with other information about BEA software, is available from the BEA dev2dev web site:

#### http://dev2dev.bea.com

To view the documentation for a particular product, select that product from the Product Centers menu on the left side of the screen on the dev2dev page. Select More Product Centers. From the BEA Products list, choose AquaLogic Enterprise Security 2.1. The home page for this product is displayed. From the Resources menu, choose Documentation 2.1. The home page for the complete documentation set for the product and release you have selected is displayed.

#### **Related Information**

The BEA corporate web site provides all documentation for BEA AquaLogic Enterprise Security. Other BEA AquaLogic Enterprise Security documents that may be of interest to the reader include:

- *Introduction to BEA AquaLogic Enterprise Security*—This document provides overview, conceptual, and architectural information for BEA AquaLogic Enterprise Security products.
- *Administration and Deployment Guide*—This document provides step-by-step instructions for performing various administrative tasks.
- *Integrating ALES with Application Environments*—This document describes important tasks associated with integrating AquaLogic Enterprise Security into application environments.
- *Policy Managers Guide*—This document defines the policy model used by BEA AquaLogic Enterprise Security, and describes how to generate, import and export policy data.
- *Programming Security for Java Applications*—This document describes how to implement security in Java applications. It includes descriptions of the security service Application Programming Interfaces and programming instructions.
- *Developing Security Providers for BEA AquaLogic Enterprise Security* This document provides security vendors and security and application developers with the information needed to develop custom security providers.

- *Javadocs for Wsdl API*—This document provides reference documentation for the Wsdl Application Programming Interfaces that are provided with and supported by this release of BEA AquaLogic Enterprise Security.
- *Javadocs for Security Service Provider Interfaces*—This document provides reference documentation for the Security Service Provider Interfaces that are provided with and supported by this release of BEA AquaLogic Enterprise Security.

## **Contact Us!**

Your feedback on BEA documentation is important to us. Send us e-mail at docsupport@bea.com if you have questions or comments. Your comments will be reviewed directly by the BEA professionals who create and update the documentation.

In your e-mail message, please indicate the software name and version you are using, as well as the title and date of your documentation. If you have any questions about this version of BEA AquaLogic Enterprise Security, or if you have problems installing and running BEA AquaLogic Enterprise Security products, contact BEA Customer Support through BEA WebSupport at http://www.bea.com. You can also contact Customer Support by using the contact information provided on the Customer Support Card, which is included in the product package.

When contacting Customer Support, be prepared to provide the following information:

- Your name, e-mail address, phone number, and fax number
- Your company name and company address
- Your machine type and authorization codes
- The name and version of the product you are using
- A description of the problem and the content of pertinent error messages

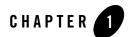

# Overview

This section covers the following topics:

- "Introduction" on page 1-1
- "Installation Overview" on page 1-2

#### Introduction

The BEA AquaLogic Enterprise Security supports Security Service Modules that you can use to secure your web server applications:

• IIS Web Server Security Service Module

Supports the IIS Web Server. After installation, the security service module (SSM) binds with the web server through the web server application programming interface (ISAPI) so that the SSM can be used to protect web server application resources.

• Apache Web Server Security Service Module

Supports the Apache Web Server. After installation, the SSM binds the web server through the web server filter so that the SSM can be used to protect web server application resources.

• Web Services Security Service Module

After installation, the SSM security services can be accessed through the Web Services application programming interface (API). The Web Services APIs can be used to protect any application that can make web service calls. It is not restricted to web applications.

This guide describes how install the Web Server and Web Services Security Service Modules. It also lists the system requirements and prerequisites, including hardware and software requirements.

#### **Installation Overview**

To install the Web Server and Web Services SSMs, perform the following tasks (see Figure 1-1):

- 1. Ensure that the installation prerequisites are met. For prerequisites, see "Installation Prerequisites" on page 2-3.
- 2. Install the Web Server Security Service Module. For instructions, see "Installing" on page 3-1.
- 3. Enroll the Service Control Manager. For instructions, see "Enrolling the Service Control Manager" on page 4-2.
- 4. Configure the Service Control Manager. For instructions, see "Configuring a Service Control Manager" on page 4-3.
- 5. Configure and bind the Web Services SSM. For instructions, see "Configuring and Binding the Web Services Security Service Module" on page 4-4.
- 6. Distributing the security configuration. For instructions, see "Distributing the Security Configuration" on page 4-6.
- 7. Create an instance of the Web Services SSM. For instructions, see "Creating an Instance of the Web Services Security Service Module" on page 4-7.
- 8. Create and instance of the Web Server SSM. For instructions, see "Creating an Instance of the Web Server Security Service Module" on page 4-8.
- Enroll the instance of the Web Services SSM. For instructions, see "Enrolling the Instance of the Web Services Security Service Module" on page 4-9
- Start the Web Services SSM processes. For instructions, see "Starting the Web Services SSM" on page 4-10.

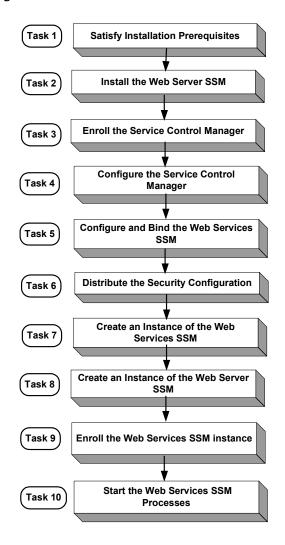

Figure 1-1 Installation Process Overview

Overview

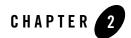

# Preparing to Install

This section provides the information needed to install the BEA AquaLogic Enterprise Security Web Server Security Service Module and the Web Services Security Service Module, including system requirements and prerequisite software and hardware. It does not include information for installing the Administration Application or other Security Service Modules.

This section covers the following topics:

- "Installation and Distribution" on page 2-1
- "Installation Prerequisites" on page 2-3
- "Selecting Directories for the Installation" on page 2-4

#### Installation and Distribution

BEA AquaLogic Enterprise Security products are distributed and installed using the BEA Installation and Distribution System, which provides a complete framework for the following:

- Distribution of BEA products by download from the BEA web site
- Installation and uninstallation of the BEA AquaLogic Enterprise Security Administration Application including documentation

BEA AquaLogic Enterprise Security is distributed on both the BEA web site and on CD-ROM.

Preparing to Install

## Web Distribution

If you want to install the product by downloading it from the BEA web site, contact BEA Sales at http://www.bea.com/framework.jsp?CNT=sales1.htm&FP=/content/about/contact/ and request a download.

The package installer downloads a stand-alone version of the installation program that contains the complete Web Server Security Service Module. The package installer is approximately 140 MB.

Documentation is available from the product documentation home page. Be sure to download the most up-to-date information from the BEA web site at: http://e-docs.bea.com/ales/docs21/download.html

## **CD-ROM** Distribution

If you purchased BEA AquaLogic Enterprise Security from your local BEA sales representative, you will find the following items in the product box:

Four CD-ROMs:

- Disk 1 of 4 contains the following BEA AquaLogic Enterprise Security products:
  - Administration Application software for Microsoft Windows platforms
  - Security Service Modules software for Microsoft Windows platforms
  - Documentation in both PDF and HTML format
- Disk 2 of 4 contains the following BEA AquaLogic Enterprise Security products:
  - Administration Application software for Linux and Sun Solaris
  - Security Service Modules software for Linux and Sun Solaris
- Disks 3 of 4 contains the BEA AquaLogic Enterprise Security metadirectory software for Microsoft Windows platforms. This product is used with the Administration Application to integrate user repositories.
- Disks 4 of 4 contains the BEA AquaLogic Enterprise Security metadirectory software for Linux and Sun Solaris platforms.

The following printed documents:

- Introduction to BEA AquaLogic Enterprise Security
- BEA Software License and Limited Warranty pamphlet

• Customer Support Quick Reference and Other Important Information card

### **Installation Prerequisites**

Before installing the Web Server Security Service Module (SSM) or Web Services SSM, ensure that the following requirements are met. Review these requirements before installing the product. For additional information on the BEA AquaLogic Enterprise Security products, see: http://www.bea.com/ales.

- "System Requirements" on page 2-3
- "Licensing" on page 2-4
- "Requirements for Reinstalling the SSM" on page 2-4

### System Requirements

 Table 2-1 lists the system requirements for the machine on which you install the Web Server

 Security Service Module.

**Note:** The machine on which you install the Security Service Module must have a static IP address. The IP address is used by the Security Service Module and Service Control Manager for connectivity. Also, on a Windows platform, the file system used must be NTFS, not FAT. To check the file system format, open Windows Explorer and right-click the hard drive on which you intend to do the installation and select Properties.

| Use                                                                | Component and Version                                                                                                    |  |
|--------------------------------------------------------------------|----------------------------------------------------------------------------------------------------|--|
| Platforms supported                                                | The Web Server Security Service Module runs on any of the following platforms:                                                 |  |
|                                                                    | • Intel Pentium compatible with Microsoft Windows 2000 and 2003                                                                |  |
|                                                                    | • Red Hat 3.0 Advanced Server (Update 4) with Linux <sup>1</sup>                                                               |  |
|                                                                    | • SUN Microsystems Sparc with Solaris versions 8 and 9                                                                         |  |
| BEA AquaLogic Enterprise<br>Security Administration<br>Application | You must install the Administration Application before you install the<br>Web Server Security Service Module product software. |  |
| Memory                                                             | 256 MB of RAM minimum, 512 MB or more is recommended.                                                                          |  |

| Table 2-1 | System Rec | quirements |
|-----------|------------|------------|
|-----------|------------|------------|

| Use             | Component and Version                                                                                                    |  |
|-----------------|----------------------------------------------------------------------------------------------------|--|
| Hard Disk Space | For installation on Windows systems—About 200 MB of free<br>storage space is required for the installed product and about 200 MB<br>of temporary storage space is required by the installer.           |  |
|                 | For installation on Unix systems—About 130 MB of free storage space is required for the installed product and about 200 MB of temporary storage space is required by the installer.                    |  |
| Web Servers     | <ul> <li>The Web Server Security Service Module supports the following web servers:</li> <li>Microsoft Internet Information Services (IIS) Web Server 5.0</li> <li>Apache Web Server 2.0.54</li> </ul> |  |

Table 2-1 System Requirements (Continued)

1. The IIS Web Server is not supported on Unix platforms.

# Licensing

The product software cannot be used without a valid license. When you install Web Server Security Service Module, the installation program creates an evaluation license. The evaluation license expires in 90 days.

To use the Web Server Security Service Module in a production environment, you must purchase a license. For information about purchasing a license, contact your BEA Sales Representative.

# Requirements for Reinstalling the SSM

If you are installing the security Service Module on a computer on which a AquaLogic Enterprise Security SSM was previously installed and uninstalled, refer to "Uninstalling" on page 8-1 and make sure all of the uninstall steps were completed; otherwise the installation may fail.

# **Selecting Directories for the Installation**

During installation, you need to specify locations for the following directories:

- "BEA Home Directory" on page 2-5
- "Product Installation Directory" on page 2-5

# **BEA Home Directory**

During installation, you are prompted to choose an existing BEA Home (BEA\_HOME) directory. The BEA Home directory is a repository for common files that are used by multiple BEA products installed on the same machine. For this reason, the BEA Home directory can be considered a "central support directory" for the BEA products installed on your system.

The files in the BEA Home directory are essential to ensuring that BEA software operates correctly on your system. They perform the following types of functions:

- Ensure that licensing works correctly for the installed BEA products
- Facilitate checking of cross-product dependencies during installation

The files and directories in the BEA Home directory are described in your WebLogic documentation. Although it is possible to create more than one BEA Home directory, BEA recommends that you avoid doing so. In almost all situations, a single BEA Home directory is sufficient. There may be circumstances, however, in which you prefer to maintain separate development and production environments on a single machine, each containing a separate product stack. With two directories, you can update your development environment (in a BEA Home directory) without modifying the production environment until you are ready to do so.

# **Product Installation Directory**

BEA AquaLogic Enterprise Security offers three web server security products: 1) the IIS Web Server Security Service Module (SSM), 2) the Apache Web Server SSM, and 3) the Web Services SSM.

The product installation directory contains all the software components used to administer BEA AquaLogic Enterprise Security. During installation, you are prompted to choose a product installation directory. If you accept the default, the software is installed in one of the following directories depending on which product you elect to install:

• If you install the IIS Web Server SSM, by default the product is installed to the following directory:

```
c:\bea\ales21-ssm\iis-ssm (Windows, not supported on Solaris and Linux)
```

• If you install the Apache Web Server SSM, by default the product is installed to the following directory:

#### Preparing to Install

```
c:\bea\ales21-ssm\apache-ssm (Windows)
/opt/bea/ales21-ssm/apache-ssm (Sun Solaris and Linux)
```

• If you install the Web Services SSM, by default the product is installed to the following directory:

```
c:\bea\ales21-ssm\webservice-ssm (Windows)
```

/opt/bea/ales21-ssm/webservice-ssm (Sun Solaris and Linux)

where c:\bea is the BEA Home directory and ales21-ssm\iis-ssm,

ales21-ssm/apache-ssm, and ales21-ssm\webservice-ssm are the product installation directories.

**Note:** You can specify any name and location on your system for your product installation directory. There is no requirement that you accept the default directory.

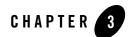

# Installing

This section provides the information you need to install a Web Server Security Service Module and the Web Services Security Service Module.

- **Note:** For installation information on other Security Service Modules, see the associated installation guides.
  - "Before You Begin" on page 3-1
  - "Starting the Installation Program" on page 3-2
  - "Running the Installation Program" on page 3-7
  - "Installing the SSM Without Root Privileges" on page 3-10
- "What's Next" on page 3-12

#### **Before You Begin**

Before you begin this installation procedure, make sure you have done the following:

- **Note:** If you start the installation process from the command line or from a script, you can specify the -log option to generate a verbose installation log. For instructions on how to generate a verbose log file during installation, see "Generating a Verbose Installation Log" on page 3-2.
- Download and read the Release Notes from: http://e-docs.bea.com/ales/docs21/download.html
- Install the Administration Application and related components.

• Ensure the system requirements are met as described in "Installation Prerequisites" on page 2-3.

## Generating a Verbose Installation Log

If you start the installation process from the command line or from a script, you can specify the -log option to generate a verbose installation log. The installation log lists messages about events during the installation process, including informational, warning, error, and fatal messages. This can be especially useful for silent installations.

**Note:** You may see some warning messages in the installation log. However, unless there is a fatal error, the installation program will complete the installation successfully. The installation wizard will indicate the success or failure of the installation, and the installation log file will include an entry indicating that the installation was successful.

To create a verbose log file during installation, include the -log=path option on the command line or in the script. For example:

For Windows:

```
ales211ssm_win32.exe -log=D:\logs\ales_install.log -log_priority=debug
```

For Sun Solaris:

```
ales211ssm_solaris32.bin -log=/opt/logs/ales_install.log
-log_priority=debug
```

For Linux:

For Red Hat 2.1: ales211ssm\_rhas21\_IA32.bin -log=/opt/logs/ales\_install.log -log priority=debug

For Red Hat 3.0:

ales211ssm\_rhas3\_IA32.bin -log=/opt/logs/ales\_install.log -log\_priority=debug

The path must be the full path to a file. All folders in the path must exist before you execute the command or the installation program will not create the log file.

## Starting the Installation Program

The procedure for starting the installation program varies depending the platform on which install BEA AquaLogic Enterprise Security. Therefore, separate instructions are provided for each supported platform.

**Note:** In a production environment, BEA recommends that you install the Security Service Modules on machines other than the machine on which the Administration Server is installed.

To start the installation program, refer to the appropriate section listed below:

- "Starting the Installation Program on a Windows Platform" on page 3-3
- "Starting the Installation Program on a Solaris Platform" on page 3-4
- "Starting the Installation Program on a Linux Platform" on page 3-5

## Starting the Installation Program on a Windows Platform

**Note:** Do *not* install the software from a network drive. Download the software distribution to a local drive on your machine and install it from there. Also, on a Windows platform, the file system used must be NTFS, not FAT. To check the file system format, open Windows Explorer and right-click the hard drive on which you intend to do the installation and select Properties.

To install the application in a Microsoft Windows environment:

- **Note:** You can only install one Web Server product on a single machine, that is, one IIS Web Server SSM with its supporting Web Services SSM or one Web Services SSM.
- 1. Shut down any programs that are running.
- 2. Log in to the local Administrators group.
- 3. If you are installing from a CD-ROM, go to step 4. If you want to install the product by downloading it from the BEA web site:
  - a. Contact BEA Sales at http://www.bea.com/framework.jsp?CNT=sales1.htm&FP=/content/about/contact/ and request a download.
  - b. Go to the directory where you downloaded the installation file and double-click ales211ssm\_win32.exe.

The BEA Installer - Security Service Module for Web Server window appears (see Figure 3-1).

- c. Proceed to "Running the Installation Program" on page 3-7
- 4. If you are installing from a CD-ROM:

#### Installing

a. Insert Disk 1 into the CD-ROM drive.

If the installation program does not start automatically, open Windows Explorer and double-click the CD-ROM icon.

b. From the installation CD, double-click ales211ssm\_win32.exe.

The BEA Installer window appears (see Figure 3-1).

c. Proceed to "Running the Installation Program" on page 3-7

Figure 3-1 AquaLogic Enterprise Security SSM Installer Window

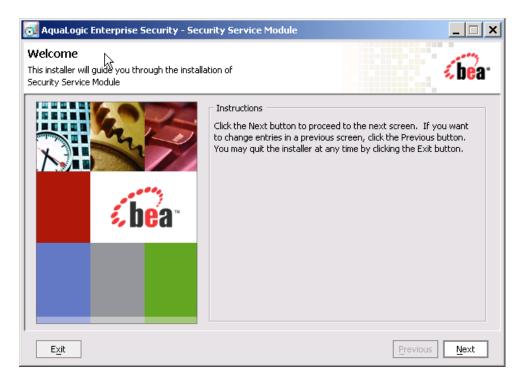

## Starting the Installation Program on a Solaris Platform

To run graphical-mode installation, your console must support a Java-based GUI. If the installation program determines that your system cannot support a Java-based GUI, the installation program automatically starts in console-mode.

To install the application in a Solaris environment:

- 1. Shut down any programs that are running.
- 2. Log in to the machine as root (or su root).
- 3. Open a command-line shell.
- 4. If you are installing from a CD-ROM, go to step 5. If you want to install the product by downloading it from the BEA web site:
  - a. Contact BEA Sales at http://www.bea.com/framework.jsp?CNT=sales1.htm&FP=/content/about/contact/ and request a download.
  - b. Go to the directory where you downloaded the file and change the protection on the install file:

chmod u+x ales211ssm\_solaris32.bin

c. Start the installation: ales211ssm\_solaris32.bin.

The BEA Installer - ALES Security Service Module window appears (see Figure 3-1).

- d. Proceed to "Running the Installation Program" on page 3-7.
- 5. If you are installing from a CD-ROM:
  - a. Insert Disk 1 into the CD-ROM drive.
  - b. Go to the CD-ROM directory and navigate to the folder for the installation program for your platform.
  - c. Launch the installation procedure by entering the following commands:

chmod a+x ales211ssm\_solaris32.bin

d. Start the installation: <code>ales211ssm\_solaris32.bin</code>

The BEA Installer - Security Service Module for Web Server window appears (see Figure 3-1).

e. Proceed to "Running the Installation Program" on page 3-7.

### Starting the Installation Program on a Linux Platform

To run graphical-mode installation, your console must support a Java-based GUI. If the installation program determines that your system cannot support a Java-based GUI, the installation program automatically starts in console-mode.

#### Installing

To install the application in a Linux environment:

- 1. Shut down any programs that are running.
- 2. Log in to the machine as root (or su root).
- 3. Set your DISPLAY variable if needed.
- 4. Open a command-line shell.
- 5. If you are installing from a CD-ROM, go to step 6. If you want to install the product by downloading it from the BEA web site:
  - a. Contact BEA Sales at http://www.bea.com/framework.jsp?CNT=sales1.htm&FP=/content/about/contact/ and request a download.
  - b. Go to the directory where you downloaded the file and change the protection on the install file:

For Red Hat 2.1: chmod u+x ales211ssm\_rhas21\_IA32.bin

For Red Hat 3.0: chmod u+x ales211ssm\_rhas3\_IA32.bin

c. Start the installation :

For Red Hat 2.1: ales211ssm\_rhas21\_IA32.bin

For Red Hat 3.0: ales211ssm\_rhas3\_IA32.bin

The BEA Installer - ALES Security Service Module window appears (see Figure 3-1).

- d. Proceed to "Running the Installation Program" on page 3-7.
- 6. If you are installing from a CD-ROM:
  - a. Insert the Disk 1 into the CD-ROM drive.
  - b. Go to the CD-ROM directory and navigate to the folder for the installation program for your platform.
  - c. Start the installation :

For Red Hat 2.1: ales211ssm\_rhas21\_IA32.bin

For Red Hat 3.0: ales211ssm\_rhas3\_IA32.bin

The BEA Installer - ALES Security Service Module window appears (see Figure 3-1).

d. Proceed to "Running the Installation Program" on page 3-7.

#### **Running the Installation Program**

The installation program prompts you to enter specific information about your system and configuration, as described in Table 3-1. To complete this procedure you need the following information:

- Name of the BEA HOME directory
- Name of the product directory
- **Note:** If this is the first AquaLogic Enterprise Security product you have installed on this machine, the Service Control Manager is also installed (which requires additional inputs, such as the Service Control Manager directory).

| In this Window:           | Perform this Action:                                                                                                    |  |
|---------------------------|----------------------------------------------------------------------------------------------------|--|
| Welcome                   | Click Next to proceed or cancel the installation at any time by clicking Exit                                                                                                    |  |
| BEA License Agreement     | To continue with the installation, you must accept the terms of the license<br>agreement. Read the BEA Software License Agreement, select Yes to<br>indicate your acceptance of the terms of the agreement, and click Next.                                                                                                    |  |
| Choose BEA Home Directory | Specify the BEA Home directory that serves as the central support<br>directory for all BEA products installed on the target system. If you already<br>have a BEA Home directory on your system, you can select that directory<br>(recommended) or create a new BEA Home directory. If you choose to<br>create a new directory, the installer program automatically creates the<br>directory for you. For details about the BEA Home directory, see "BEA<br>Home Directory" on page 2-5. |  |
| Choose Components         | Select the SSM product(s) to install, and click Next.                                                                                                    |  |
|                           | <b>Note:</b> If you select the ALES SSM for IIS or the ALES SSM for Apache component, the program installs the IIS or Apache SSM component (as selected) and also the ALES SSM Web Service component. If you only select the ALES SSM Web Service component, only that component is installed.                                                                                                    |  |

 Table 3-1
 Running the Installation Program

#### Installing

| Table 3-1 | Running the | Installation | Program | (Continued) |
|-----------|-------------|--------------|---------|-------------|
|-----------|-------------|--------------|---------|-------------|

| Choose Product Directory                    | <ul> <li>Specify the directory in which you want to install the product software, and then click Next. You can accept the default product directory (for example, c:\bea\ales21-ssm) or you can create a new product directory.</li> <li>Note: If you are installing on a machine with existing BEA AquaLogic Enterprise products or on a machine that you intend to install other BEA AquaLogic Enterprise products (for example, the Administration Application or another Security Service Module) you <i>must</i> select a different directory.</li> </ul> |  |  |
|---------------------------------------------|----------------------------------------------------------------------------------------------------|--|--|
|                                             |                                                                                                    |  |  |
|                                             | For additional information and a description of the resulting directory structure, see "Product Installation Directory" on page 2-5.                                                                                                    |  |  |
|                                             | If you choose to create a new directory, the installation program<br>automatically creates the directory for you.                                                                                                    |  |  |
|                                             | When you click Next, the installation program begins copying the components you specified to your system. If you have installed other products then you will see "Installation Complete." Otherwise, continue installing the Service Control Manager.                                                                                                    |  |  |
| Choose Service Control Manager<br>Directory | Specify the directory in which to install the Service Control Manager. You can accept the default directory (for example c:\bea\ales21-scm) or you can create a new one.                                                                                                    |  |  |
|                                             | Click Next to continue.                                                                                                    |  |  |
|                                             | <b>Note:</b> If this machine already has a AquaLogic Enterprise Security product installed, you will not be prompted for this information because it was configured on the initial product installation. The same is true of the remaining prompts.                                                                                                    |  |  |

| Select Users and Groups          | Specify the user names and group names to use for the Service Control<br>Manager (if necessary) and Security Service Module. You can accept the<br>default settings or create a new ones.                                                                                                    |  |  |
|----------------------------------|----------------------------------------------------------------------------------------------------|--|--|
|                                  | <b>Note:</b> When installing this product for use in a production environment, BEA recommends that you set these passwords to known values; otherwise you will not be able to modify them later. For example, you may want to modify these passwords to comply with organizational requirements.                                                                                                    |  |  |
|                                  | Admin User (asiadmin)—A local user account used to start the components.                                                                                                    |  |  |
|                                  | Admin Group (asiadgrp)—A security group. Members of this group have full access to Security Service Module and log files; they can start and stop the components.                                                                                                    |  |  |
|                                  | SCM User (scmuser)—A local user account used to start the Service Control Manager.                                                                                                    |  |  |
|                                  | <b>Security Group</b> (asiusers)—Service Control Manager Group.<br>Members of this group are allowed to use the AquaLogic Enterprise<br>Security products.                                                                                                    |  |  |
|                                  | Click Next to continue.                                                                                                    |  |  |
| Confirm User Selection           | If the name of the user and group do not yet exist, they are created for you.<br>Verify the values you entered are correct, and then click Next.                                                                                                    |  |  |
| User Passwords<br>(Windows only) | Specify the password for the Security Service Module user and Service<br>Control Manager user. You can also choose the default passwords that are<br>randomly generated.                                                                                                    |  |  |
|                                  | <ul> <li>Note: If any of the users exist you must enter their passwords; the passwords are not generated randomly. Passwords are case sensitive. If you are installing the product in a production environment, BEA recommends using secure user names and passwords, and not those that are randomly generated. Furthermore, the randomly generated passwords might not meet the password policy requirements of the machine on which you are installing the product. If you are using password policies on this machine, you should enter acceptable passwords.</li> <li>Click Next to continue.</li> </ul> |  |  |

#### Table 3-1 Running the Installation Program (Continued)

| Table 3-1 | Running the | Installation | Program | (Continued) |
|-----------|-------------|--------------|---------|-------------|
|-----------|-------------|--------------|---------|-------------|

| Choose Network Interfaces                                  | Select the network interfaces to which to bind the Service Control<br>Manager. This is the IP Address used to listen for requests to provision<br>policy and configuration data.                                                                 |  |  |
|------------------------------------------------------------|----------------------------------------------------------------------------------------------------|--|--|
|                                                            | <b>Note:</b> If you are installing the product in a production environment with more than one network card, you want to select a protected (internal) interface; you do not want to expose the Service Control Manager through a public address. |  |  |
|                                                            | Click Next to continue.                                                                                                    |  |  |
| Configure Enterprise Domain for<br>Service Control Manager | <b>Enterprise Domain Name</b> —The enterprise domain name is used to link all of the AquaLogic Enterprise Security components.                                                                                                    |  |  |
|                                                            | <b>Note:</b> This is same enterprise domain name that you entered when you installed the BEA AquaLogic Enterprise Security Administration Application.                                                                                           |  |  |
|                                                            | <b>SCM Logical Name</b> —The name you assign to the Service Control Manager during this installation.                                                                                                    |  |  |
|                                                            | <b>SCM Port</b> —Port used by the Service Control Manager to receive configuration and policy data from the Administration Application; may not be used by any other server.                                                                     |  |  |
|                                                            | <b>Primary Server URL</b> —The address of your Administration Application.<br>For example: https://mycomputer:7010/asi.                                                                                                    |  |  |
|                                                            | <b>Backup Server URL</b> —If you have a second Administration Application installed for the purpose of failover or backup, enter its address here. This is optional and may be left blank.                                                       |  |  |
| Installation Complete                                      | Indicates that the installation completed successfully. Click Done to finish the installation.                                                                                                    |  |  |

## Installing the SSM Without Root Privileges

It is highly recommended that you install ALES Security Service Modules using root privileges. This enables the product to create users and groups required to set up the ALES product automatically and also change permissions of files after installation. However, in some situations you may not have access to the root account. This section describes how to install and configure an SSM on UNIX without access to the root login. In this section, we assume that the user (login) name is alesuser, which belongs to the group alesgroup.

If you do not have root privileges, the SSM installer will try to install the Service Control Manager (SCM) regardless whether you have installed the ALES Administration Server on this machine before. If you have installed the ALES Administration Server before, you have to back up the SCM installation before you start to install the SSM.

For information about installing the Administration Server without root privileges, see Installing Without Root Privileges in Installing the Administration Server.

To install the SSM without root privileges:

- 1. Login as asiadmin.
- 2. If you have the ALES Administration Server installed on the same machine, stop the servers if they are running:

\$ADMINHOME/bin/WLESadmin.sh stop
\$SCMHOME/bin/WLESscm.sh stop

3. If you have the ALES Administration Server installed on the same machine, rename the \$SCMHOME/ales21-scm folder:

mv ales21-scm/ ales21-scm-admin

4. Run the SSM installer using the -Dales.skip.admin.test=true command line argument. For example:

ales211ssm\_rhas3\_IA32.bin -Dales.skip.admin.test=true

- 5. In response to the installation program prompts, specify the username of the current user (asiadmin) as the name of the "Admin user" and asiadgrp as the "Admin group". Specify scmuser as the name of the "SCM user" and asiusers as the "Security group".
- 6. If you have the ALES Administration Server installed on this machine, enter the same "Enterprise domain name" as you entered when you installed the Administration Server (by default the domain is "asi"). Enter adminconfig as the "SCM logical name". Enter 7013 as the SCM port, assuming you have selected the default SSL ports (7010) during your Administration Server installation. Enter the "Primary Server URL" (by default, https://localhost:7010/asi).
- 7. If you have the ALES Administration Server installed on this machine, restore the \$SCMHOME/ales21-scm folder from the ALES Administration Server installation.

```
mv ales21-scm-admin/ ales21-scm
```

8. Start the servers in different terminals.

```
$SCMHOME/bin/WLESscm.sh console
```

#### Installing

```
$ADMINHOME/bin/WLESblm.sh console
$ADMINHOME/bin/WLESarme.sh console
$ADMINHOME/bin/WLESWebLogic.sh console
```

You can start the servers subsequently with the "start" parameter instead of the "console" parameter and they will start in the background as daemon processes.

\$SCMHOME/bin/WLESscm.sh start
\$ADMINHOME/bin/WLESadmin.sh start

### What's Next

Now that you have installed the necessary software, you must enroll and configure the Service Control Manager, create an instance of the Web Services Security Service Module, and start the services. For instructions on how to perform these tasks, see "Post Installation Tasks" on page 4-1.

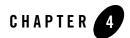

# Post Installation Tasks

This section covers tasks that you must perform after completing the installation of the Web Server Security Service Module.

- **Note:** Some of the procedures described here require basic knowledge of AquaLogic Enterprise Security products. If you need assistance with any task, see the Administration Console online help or the *Administration and Deployment Guide* for more details. It is assumed that you know the location of the products you have installed, including the Security Service Module and the Administration Server.
- "Enrolling the Service Control Manager" on page 4-2
- "Configuring a Service Control Manager" on page 4-3
- "Configuring and Binding the Web Services Security Service Module" on page 4-4
- "Distributing the Security Configuration" on page 4-6
- "Creating an Instance of the Web Services Security Service Module" on page 4-7
- "Creating an Instance of the Web Server Security Service Module" on page 4-8
- "Enrolling the Instance of the Web Services Security Service Module" on page 4-9
- "Starting the Web Services SSM" on page 4-10
- "What's Next" on page 4-11

#### **Enrolling the Service Control Manager**

This section describes how to enroll the Service Control Manager (SCM). Each machine on which you install a Security Service Module (SSM) must have one (and only one) enrolled SCM.

**Note:** If you installed the SSM on the same machine as the Administration Application, you do not have to perform this task. You must use the adminconfig SCM, which was enrolled and configured for you when you installed the Administration Application.

To enroll the SCM, perform the following steps:

- 1. Open a command window and go to the Service Control Manager \bin directory (BEA\_HOME\ales21-scm\bin).
- 2. Run the following script:

```
enrolltool demo
```

where demo designates the demonstration digital certificate.

The Enrollment menu appears.

**Note:** While you may use the demonstration digital certificate to enroll the SCM in a development environment, you should never use it in a production environment.

- 3. Type: 5 and press <ENTER>, and do one of the following:
  - If the domain you to which you want to enroll the SSM is listed, go to step 4.
  - If the domain you want to use is not listed, type: 3, press <ENTER> to register the domain, enter the following information, Type: 5 and press <ENTER> again:

```
Enter Enterprise Domain Name :> (For example: asi)
Enter Primary Admin URL :> (For example:
https://adminmachine:7010/asi)
Secondary Admin URL :> (This value is optional. Same format as primary
URL)
SCM name :> (For example: ssmmachinename_ssm)
SCM port :> (Default: 7010)
```

- 4. Select the domain you want to use and press <ENTER>.
- 5. Enter the admin username and password. This is the username and password of the security administrator that is enrolling the SCM.
- 6. Enter and confirm the following passwords:
  - Private key password—Protects the identity of the Service Control Manager you are creating

- identity.jks password—Protects the ssl\identity.jks keystore. This keystore contains the identities for all the components you are enrolling.
- **peer.jks password**—Protects the ssl\peer.jks keystore. This keystore contains the certificates of components with which this Security Service Module can communicate.
- **trust.jks password**—Protects the ssl\trust.jks keystore. This keystore contains the AquaLogic Enterprise Security CA certificate used for enrollment.

## **Configuring a Service Control Manager**

You configure a Service Control Manager (SCM) for each of the machines on which you have installed one of more Security Service Modules (SSM). Each machine must have one (and only one) configured Service Control Manager.

- **Note:** If you installed the SSM on the same machine as the Administration Application, you do not have to perform this task. You must use the adminconfig SCM, which was enrolled and configured for you when you installed the Administration Application.
- **Note:** When you install multiple SSMs of different types (Web Server or Web Services, WebLogic Server 8.1, and Java) on the same machine, they all must use the same SCM.

To configure a SCM, see the Administration Application Console Help and use the AquaLogic Enterprise Security Administration Console.

## Configuring and Binding the Web Services Security Service Module

You must configure a Web Services SSM with the necessary security providers. At a minimum, a Web Services SSM security configuration must include the following providers:

- o ASI Adjudication provider
- o Log4j Auditing provider
- o Database Authentication provider
- o ALES Identity Assertion provider
- o ASI Authorization provider
- o ALES Credential Mapping provider
- o ASI Role Mapping provider

To configure these providers and bind the SSM configuration to the SCM, perform the following steps:

- 1. In the Administration Console, expand the Security Configuration node in the left pane, and click Unbound Configurations. The Unbound Security Service Module Configurations page displays.
- 2. Click Create a New Security Service Module Configuration. The Edit Security Service Module Configuration page displays.
- 3. In the Configuration ID text box, enter an configuration identity for the SSM (for example, webservice\_ssm), and click Create.
  - **Note:** Later, when you use the Instance Wizard to create an instance of the SSM to which this security configuration will be applied, you will use the Configuration ID to link the SSM instance to this security configuration.
- 4. Click the Providers tab, refer to Table 4-1 and create each of the required providers as described there.

| Security Provider                   | Configuration Settings         On the General tab, accept the default settings, and click Create.         On the General tab, accept the default settings, and click Create. At runtime, the auditing messages are directed to the secure_audit.log located in this directory:         BEA_HOME\ales21-ssm\webservice-ssm\instance\ <instan ce_name="">\log</instan>                                                                                 |  |
|-------------------------------------|----------------------------------------------------------------------------------------------------|--|
| ASI Adjudication<br>Provider        |                                                                                                    |  |
| Log4j Auditor                       |                                                                                                    |  |
|                                     | <b>Note:</b> To change the auditing level, select the Details tab and change the Severity level and/or the context settings for each type of event.                                                                                                    |  |
| Database Authentication<br>Provider | On the General tab, name the provider, accept the default settings, and click Create.                                                                                                    |  |
|                                     | <ul><li>Select the Details tab, and set configuration setting as follows:</li><li>Leave Identity Scope set to asi.</li></ul>                                                                                                    |  |
|                                     | Note: The Identity Scope is left as the default value of ales because<br>ales is used later in the sample Web Server SSM policy<br>configuration instructions provided in "Configuring and<br>Deploying Policy for the Web Server SSM" on page 5-1. In a<br>normal configuration you set the Identity Scope to whatever<br>identity you decide to use when you design your resource policy.                                                          |  |
|                                     | <ul> <li>Enter the database username and password in the text boxes provided<br/>and click Apply.</li> </ul>                                                                                                    |  |
|                                     | • Fill in the JDBC Driver Class Name and JDBC Connection URL text<br>boxes, and click Apply. For these values, use the same settings as the<br>Database Authenticator for the alesadmin SSM that was<br>pre-configured for the Administration Server. To view those settings,<br>in the left pane, expand the adminconfig SCM, expand the<br>alesadmin SSM, expand Authentication, select the Database<br>Authenticator, and select the Details tab. |  |
| ALES Identity Assertion<br>Provider | On the General tab, name the provider, accept the default settings, and click Create.                                                                                                    |  |
|                                     | Normally, you would select the Details tab, fill in detail settings, and click<br>Apply. However, you will be directed to fill in the detail settings later in the<br>sample Web Server SSM policy configuration instructions provided in<br>"Configuring and Deploying Policy for the Web Server SSM" on page 5-1                                                                                                    |  |

Table 4-1 Web Services Security Configuration

| Security Provider                   | Configuration Settings                                                                                                    |  |  |
|-------------------------------------|----------------------------------------------------------------------------------------------------|--|--|
| ASI Authorization<br>Provider       | On the General tab, accept the default settings, and click Create. On the Details tab, leave the Identity Directory set to ales, and click Apply.                                                                                                    |  |  |
|                                     | <b>Note:</b> The Identity Directory is not changed because ales is used later<br>in the sample Web Server SSM policy configuration instructions<br>provided in "Configuring and Deploying Policy for the Web<br>Server SSM" on page 5-1. In a normal configuration you set the<br>Identity Directory to whatever identity you decide to use when you<br>design your resource policy. |  |  |
| ALES Credential<br>Mapping Provider | On the General tab, name the provider, accept the default settings, and click Create.                                                                                                    |  |  |
|                                     | Normally, you would select the Details tab, fill in detail settings, and click<br>Apply. However, you will be directed to fill in the detail settings later in the<br>sample Web Server SSM policy configuration instructions provided in<br>"Configuring and Deploying Policy for the Web Server SSM" on page 5-1.                                                                  |  |  |
| ASI Role Mapping<br>Provider        | On the General tab, accept the default settings, and click Create. On the Details tab, leave the Identity Directory set to ales, and click Apply.                                                                                                    |  |  |
|                                     | <b>Note:</b> The Identity Directory is not changed because ales is used later<br>in the sample Web Server SSM policy configuration instructions<br>provided in "Configuring and Deploying Policy for the Web<br>Server SSM" on page 5-1. In a normal configuration you set the<br>Identity Directory to whatever identity you decide to use when you<br>design your resource policy. |  |  |

Table 4-1 Web Services Security Configuration (Continued)

5. Click the SCM that you previously configured for this SSM. The Edit a Service Control Manager Configuration page displays.

**Note:** If you installed the SSM on the same machine as the Administration Application, click the adminconfig SCM.

Click the Bindings tab and click Bind to bind the new Web Services SSM configuration to the SCM.

# **Distributing the Security Configuration**

Using the Administration Console, distribute the security configuration to the Web Services SSM.

For information on how to distribute the security configuration, access the Administration Console Help, click Deployment in the left pane, and click Distributing Configuration. The distribution procedures appear in the right pane. Be sure to verify the results of the distribution.

**Note:** At this point, because you have not yet created an instance of the Web Services SSM and enrolled it with the SCM, you are only distributing the security configuration to the SCM. Your next task will be to create an instance of the Web Services SSM.

## Creating an Instance of the Web Services Security Service Module

Before you can use a Web Services Security Service Module (SSM), you must first use the Instance Wizard to create an instance of it.

**Note:** You can create more than one instance of Web Services SSM on a single machine, but each instance must run in a separate process.

To create an instance of a Web Services SSM, perform the following steps:

1. Start the Web Services Instance Wizard:

On Widows, make the following selection:

 Click Start>Programs>BEA AquaLogic Enterprise Security>Security Service Module>Web Service Security Service Module>Create New Instance.

On Unix, if you are using X-windows, go to BEA\_HOME/ales21-ssm/webservice-ssm/adm and enter: instancewizard.sh.

Note: If you are not using X-windows, use a console based installer.

- 2. In the Instance Name text box, enter the name to assign to this instance. The name must be unique for Web Services SSMs on this machine.
- 3. In the Authorization Engine port text box, enter the port number to use for the Authorization and Role Mapping engine. The default port number is 8000.
- 4. In the Configuration ID text box, enter the configuration identifier to use with this SSM instance. Use the same Configuration ID that you entered on the General tab when you created the Security Service Module Configuration in the Administration Console as instructed in "Configuring and Binding the Web Services Security Service Module" on page 4-4. These identifiers must match. The Administration Application uses this identifier to distribute security configuration and policy information to this SSM instance.

- 5. From the Enterprise domain drop-down box, select the domain to which to assign this instance (for example, asi), and click Next.
- 6. In the WebService port number text box, enter the port number, and click Next. The default port number is 9000.
- In the Location text box, enter the directory location for this instance, and click Next. By default, the instance is located within the installation directory of the Web Services SSM.
- 8. Click Done when the instance wizard completes.

## Creating an Instance of the Web Server Security Service Module

Before you can use a Web Server Security Service Module (SSM), you must first use the Instance Wizard to create an instance of it.

Note: You can only create one instance of Web Server SSM on a single machine.

To create an instance of a Web Server SSM, perform the following steps:

1. Start the Web Server Instance Wizard:

On Widows, make the following selection:

 Click Start>Programs>BEA AquaLogic Enterprise Security>Security Service Module>IIS Server Security Service Module>Create New Instance.

On Unix, if you are using X-windows, go to *BEA\_HOME*/ales21-ssm/apache-ssm/adm and enter: instancewizard.sh.

Note: If you are not using X-windows, use a console based installer.

- 2. In the Instance Name text box, enter the name to assign to this instance. The name must be unique for Web Server SSMs on this machine.
- In the SSM WS port text box, enter the same port number that you entered for the WebService port number when you created the instance of the Web Services SSM, and click Next. The default port number is 9000.
- 4. In the SSM WS Config ID text box, enter the configuration identifier to use with this SSM instance. Use the same Configuration ID that you entered when you created an instance of the Web Services SSM. These identifiers must match.
- 5. From the Enterprise domain drop-down box, select the domain to which to assign this instance (for example, asi), and click Next.

- 6. In the Location text box, enter the directory location for this instance, and click Next. By default, the instance is located within the installation directory of the Web Server SSM.
- 7. Click Done when the instance wizard completes.
- **Note: IMPORTANT:** When you create an instance of the Apache Web Server SSM, you must also add the Apache user to the asiusers group on the machine running the Apache Web Server SSM; otherwise, the Administration Application will not have the permissions required to access the Apache Web Server SSM instance and deploy the security policy and the security configuration.
- **Note:** When the InstanceWizard creates an instance of the IIS Web Server SSM, it adds the information listed in Table 4-2 to the following location in the Microsoft Windows Registry:

HKEY\_LOCAL\_MACHINE\SOFTWARE\BEA Systems\ALES\IIS Module\2.1

 Table 4-2 Registry Configuration Data

| Value Name       | Туре   | Description/Setting                                    |
|------------------|--------|--------------------------------------------------------|
| ALES_HTTP_SERVER | String | The configuration directory of the Web Server SSM.     |
| ALES_LOG_LEVEL   | DWORD  | By default, the log level is set to 2 (INFORMATIONAL). |

## Enrolling the Instance of the Web Services Security Service Module

You must have the AquaLogic Enterprise Security Administration Application running prior to enrolling the Web Services Security Service Module (SSM).

To enroll the Web Services Security Service Module, perform the following steps:

- 1. Open a command window and go to the \adm directory for the instance of the SSM. For example, BEA\_HOME\ales21-ssm\webservice-ssm\instance\<*instancename*>\adm, where *instancename* is the name you assigned to the SSM instance when you created it.
- 2. Run the following script:

enroll demo

where demo is the demonstration digital certificate.

- **Note:** While you may use the demonstration digital certificate to enroll the SSM in a development environment, for security reasons you should never use it in a production environment.
- 3. Enter admin username and password. This is the username and password of the security administrator that is enrolling this SSM.
- 4. Enter and confirm the following passwords:
  - Private key password—This password protects the identity of the Security Service Module that you are creating.
  - **identity.jks password**—This password protects the ssl\identity.jks keystore. This keystore contains the identities for all the components you are enrolling.
  - peer.jks password—This password protects the ssl\peer.jks keystore. This keystore contains the certificates of components with which this Security Service Module can communicate.
  - **trust.jks password**—This password protects the ssl\trust.jks keystore. This keystore contains the AquaLogic Enterprise Security CA certificate used for enrollment.

## Starting the Web Services SSM

Before proceeding to "What's Next" on page 4-11, start the Web Service SSM.

To start the Web Service SSM, do the following:

- On Windows, perform the following steps:
  - a. Click Start>Programs>BEA AquaLogic Enterprise Security>Security Service Module>Web Service Security Service Module>*instancename*>Start ARME (console mode). The Start ARME command windows appears and indicates that the ARME started.
  - b. Click Start>Programs>BEA AquaLogic Enterprise Security>Security Service Module>Web Service Security Service Module>*instancename*>Start Web Service (console mode). The Start Web Service command windows appears and indicates that the Web Service started.
- On Unix, perform the following steps:
  - a. Open a command prompt, cd to

BEA\_HOME/ales21-ssm/webservice-ssm/instance/<*instancename*>/bin and enter WLESarme.sh start, where <*instancename*> is the name of the Web Services SSM.

b. Open another command prompt, cd to BEA\_HOME/ales21-ssm/webservice-ssm/instance/<instancename>/bin and enter WLESws.sh start, where <instancename> is the name of the Web Services SSM.

## What's Next

You have completed the post-installation tasks for the Web Services and Web Server SSMs.

For additional configuration tasks, do one of the following:

- If you installed the Web Services SSM and a Web Server SSM (either the IIS Web Server SSM or the Apache Web Server SSM, go to "Configuring the Web Server SSM" on page 5-1 and perform the configuration procedures provided there.
- If you installed the Web Services SSM only, go the "Configuring the Web Services SSM" on page 6-1 and perform the configuration procedures provided there.

Post Installation Tasks

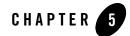

# Configuring the Web Server SSM

This section covers tasks that you must perform after completing the post-installation tasks for the Web Server Security Service Module. The following topics are covered in this section:

- "Configuring and Deploying Policy for the Web Server SSM" on page 5-1
- "Configuring the Web Server Environmental Binding" on page 5-6
- "Configuring Web Single Sign-on with ALES Identity Assertion" on page 5-16
- "What's Next" on page 5-18

## **Configuring and Deploying Policy for the Web Server SSM**

Developing a policy for a web application typically begins by determining which resources you want to protect. You then create the resources, authorization mapping policies to define access privileges and roles for each resource, and under what specific conditions. Next, you create role mapping policies that control which users and groups have membership in the defined roles, and under what conditions.

In this section, you are instructed in how to create resources and define authorization and role mapping policies for protecting a sample web server application. Later on in this section you are instructed to deploy this policy to the Web Services SSM that you will use to control access to sample web server application resources.

AquaLogic Enterprise Security provides three tools for configuring application policy, the Administration Console, the Policy Import Tool, and Business Logic Manager (BLM). In this section you are directed to use the Administration Console to configure policy.

Configuring the Web Server SSM

For more information on how to use the Administration Console to configure policy, see the *Policy Managers Guide* and Console Help.

For instructions on how to use the Policy Import Tool to import policy files, see the Importing Policy section in the *Policy Managers Guide*.

For information on the BLM, see the BLM API Javadocs.

To configure and deploy policy for the Web Server SSM, perform the following tasks:

- "Creating Resources" on page 5-2
- "Creating Policies" on page 5-3
- "Modifying Admin and Everyone Role Mapping Policies" on page 5-5
- "Configuring the Application Deployment Parent" on page 5-5
- "Distributing Policy and Security Configuration" on page 5-6

## **Creating Resources**

This section describes how to use the Administration Console to create resources for the sample web server application resource.

Figure 5-1 shows the resources that you must create for the sample IIS Web Server configuration. You create the same resources for the Apache Web Server, except that you assign the NamePassword a file extension of .html, instead of .acc.

#### Figure 5-1 Resources Tree for the IIS Web Server

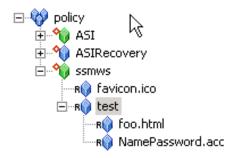

To create these resources, perform the following steps:

- 1. In the Administration Console, open the Resources folder, and click Resources. The Resources page displays.
- 2. Select Policy and click New. The Create Resource dialog box appears.
- 3. In the Name text box, enter ssmws, select Binding from the Type drop-down list box, and click Ok. The ssmws resource appears under the Policy node.
- 4. Select the ssmws resource and click Configure. The Configure Resource dialog box appears.
- 5. From the Type drop-down list box, select Binding Application, check the Distribution Point check box to on, and click Ok.
- 6. Select the ssmws resource and click New. The Create Resource dialog box appears.
- 7. In the Name text box, enter favicon.ico, and click Ok. The resource appears under ssmws.

**Note:** The favicon.ico file is an icon requested by the Internet Explorer and Mozilla browsers for book marking a URL.

- 8. Select the ssmws resource and click New. The Create Resource dialog box appears.
- 9. In the Name text box, enter test, and click Ok. The resource appears under ssmws.
- 10. Select the test resource and click New. The Create Resource dialog box appears.
- 11. In the Name text box, enter foo.html and click Ok. The foo.html resource appears under the test resource.
- 12. Click the test resource and click New. The Create Resource dialog box appears.
- 13. In the Name text box, enter NamePassword.acc for IIS (or NamePassword.html for Apache), and click Ok. The resource appears under test.

# **Creating Policies**

This section describes how to use the Administration Console to create authorization and role mapping policies to protect the sample web server application resources. It includes authorization policies for the html files and role mapping policies to assign membership to those roles.

Table 5-1 lists and describes the authorization policies that you have to create to protect the sample web server application resources. This authorization policy allows users who are members of the Everyone role the Get access privilege to the favicon.ico and GET and POST

access privileges to NamePasswordForm.acc (so users who have membership in the Everyone role can access the username/password form when authentication for a protected resource is needed). The policy also restricts access to foo.html to users in the Admin role.

| Policy                                                                                     | DescriptionAllows unauthenticated users to access images<br>used on the application login page.On the IIS Web Server, grants GET and POST<br>privileges for those in the Everyone role to<br>access the NamePassword.acc page. |  |
|--------------------------------------------------------------------------------------------|----------------------------------------------------------------------------------------------------|--|
| <pre>grant(GET, //app/policy/ssmws/favicon.ico,<br/>//role/Everyone) if true;</pre>        |                                                                                                    |  |
| grant(GET, POST,<br>//app/policy/ssmws/test/NamePassword.acc,<br>//role/Everyone) if true; |                                                                                                    |  |
|                                                                                            | Note: For the Apache Web Server, use NamePassword.html.                                                                                                    |  |
| <pre>grant(GET, //app/policy/ssmws/test/foo.html, //role/Admin) if true;</pre>             | Grants GET privileges for those in the Admin role to access the foo.html page.                                                                                                    |  |

| Table 5-1 Sample Web Server Application Resources Authorization Policie |
|-------------------------------------------------------------------------|
|-------------------------------------------------------------------------|

To create the authorization polices listed in Table 5-1, perform the following steps.

- 1. Open the Policy folder, and click Policy. The Policy page displays.
- Click Authorization Policies and click New. The Create Authorization Policy dialog box appears.
- 3. Select the Grant radio button.
- 4. To add privileges for the first policy listed in Table 5-1, click the Privileges tab, select the GET privilege from the Select Privileges from Group list box and add it to the Selected Privileges box.
- 5. Click the Resources tab, select the favicon.ico resource from the Child Resource box and add it to the Selected Resources box.
- 6. Click the Policy Subjects, select the Everyone role from the Roles List box, add it to the Selected Policy Subjects box, and click Ok.
- 7. Repeat steps 2 to 6 for each of the remaining authorization policies listed in Table 5-1. Notice that the Admin role is assigned to the foo.html resource.

## Modifying Admin and Everyone Role Mapping Policies

This section describes how to use the Administration Console to modify the role mapping policies that will be used to control access to the sample Web Server application resources.

To modify the Admin and Everyone role mapping policies, perform the following steps:

- 1. Open the Policy folder, and click Role Mapping Policies. The Role Mapping Policies page appears.
- 2. Select the Admin role for ASI, and click Edit. The Edit Role Policy dialog displays.
- 3. Click the Resources tab, add the ssmws resource, and click Ok.
- 4. Repeat steps 2 to 4 for the Everyone role to add ssmws to the Everyone role.

# **Configuring the Application Deployment Parent**

For the sample web server application, the Application Deployment Parent setting on the ASI Authorization provider and the ASI Role Mapping provider must be set to //app/policy/ssmws and bound to the provider.

To configure these providers, perform the following steps:

- 1. In the Administration Console, click the ASI Authorization provider and click the Details tab.
- 2. Set the Application Deployment parent to //app/policy/ssmws, and click Apply.
- 3. Click on the Bindings tab and click bind to bind //app/policy/ssmws to this provider.
- 4. Repeat steps 1 to 3 for the ASI Role Mapping provider.

# Configuring the ALES Identity Assertion and Credential Mapping Providers

To configure the ALES Identity Assertion and ALES Credential Mapping providers, perform the following steps:

- **Note:** The ALES Identity Assertion provider and the ALES Credential Mapping provider work with one another so you must ensure that their configuration settings match.
- 1. In the Administration Console, click the ALES Identity Assertion provider, select the Details tab, set the parameters as listed in Table 5-2, and click Apply.

2. Click the ALES Credential Mapping provider, select the Details tab, set the parameters as listed in Table 5-2, and click Apply.

| Parameter                                    | Setting                                                                  |
|----------------------------------------------|--------------------------------------------------------------------------|
| Trusted CAKeystore                           | {HOME}/ssl/demoProviderTrust.jks                                         |
|                                              | {HOME} is replaced with the SSM instance directory at runtime.           |
| Trusted CAKeystore Type                      | JKS                                                                      |
| Trust Cert Alias                             | demo_provider_trust                                                      |
| Trusted Cert Alias Password and Confirmation | password                                                                 |
| Trusted Keystore                             | {HOME}/ssl/demoProviderTrust.jks                                         |
|                                              | $\{{\tt HOME}\}$ is replaced with the SSM instance directory at runtime. |
| Trusted Keystore Type                        | JKS                                                                      |

Table 5-2 ALES Identity Asserter and Credential Mapper Provider Settings

## **Distributing Policy and Security Configuration**

Distribute the policy and security configuration to the Web Server SSM.

For information on how to distribute policy and security configuration, see the Console Help. Be sure to verify the results of your distribution.

## **Configuring the Web Server Environmental Binding**

The Web Server Environmental Binding configuration procedures vary depending on the type of web server SSM you are configuring. BEA AquaLogic Enterprise Security supports two web server SSMs that require configuration of the Web Server Environmental Binding, the Microsoft IIS Web Server SSM and the Apache Web Server SSM. For configuration instructions, see to the appropriate topic below:

- "Configuring the Environmental Binding for the Microsoft IIS Web Server" on page 5-7
- "Configuring the Environmental Binding for the Apache Web Server" on page 5-13

# Configuring the Environmental Binding for the Microsoft IIS Web Server

To configure the environmental binding for Microsoft IIS Web Server, perform the following tasks:

- "Configuring the Microsoft IIS Web Server Binding Plug-In File" on page 5-7
- "Configuring the NamePasswordForm.acc File for the IIS Web Server" on page 5-12
- "Deploying and Testing the IIS Web Server Sample Application" on page 5-12

## Configuring the Microsoft IIS Web Server Binding Plug-In File

**Note:** This task assumes you have created an instance of the IIS Web Server SSM according instructions provided in "Creating an Instance of the Web Server Security Service Module" on page 4-8.

The IIS Web Server Binding Plug-in file is named wles\_isapi.dll. This file is located in the BEA\_HOME\ales21-ssm\iis-ssm\lib directory.

To configure the Microsoft IIS Web Binding plug-in, perform the following steps:

- 1. To open the Internet Information Services Manger, click Start>Settings>Control Panel, select Administrative Tools, and double-click Internet Services Manager. The Internet Information Services Window appears.
- 2. In the left-hand pane, expand the machine node, right click Default Web Site, and select Properties. The Default Web Site Properties dialog box appears (see Figure 5-2).

| Web Site Perfo<br>-Web Site Identificati | rmance   ISAPI Filters   Home Directory   Documents<br>on |  |  |
|------------------------------------------|-----------------------------------------------------------|--|--|
| Description:                             | Default Web Site                                          |  |  |
| IP Address:                              | (All Unassigned)                                          |  |  |
| TCP Port:                                | 80 SSL Port:                                              |  |  |
| Connections                              |                                                           |  |  |
| C Unlimited                              |                                                           |  |  |
| Limited To:                              | 10 connections                                            |  |  |
| Connection Timeou                        | it: 900 seconds                                           |  |  |
| HTTP Keep-Alives Enabled                 |                                                           |  |  |
| 🔽 Enable Logging                         | J                                                         |  |  |
| Active log format                        | :<br>:                                                    |  |  |
| W3C Extended                             | Log File Format Properties                                |  |  |
|                                          |                                                           |  |  |

#### Figure 5-2 IIS Web Site Properties Dialog

- Click the ISAPI Filters tab, click the Add button, assign a name to the ISAPI filter, use the Browse button to add the wles\_isapi.dll file, which is located in BEA\_HOME\ales21-ssm\iis-ssm\lib directory, and click Ok.
- 4. Click the Directory Security tab. The Authentication Methods dialog appears (see Figure 5-3).

#### Figure 5-3 Authentication Methods Dialog

| Authentication Methods                                                                                                    |                                                         |  |  |  |  |
|----------------------------------------------------------------------------------------------------|---------------------------------------------------------|--|--|--|--|
| F                                                                                                    |                                                         |  |  |  |  |
| 1                                                                                                    | Noteser name/password required to access this resource. |  |  |  |  |
| ŀ                                                                                                    | Account used for anonymous access: Edit                 |  |  |  |  |
| Γ                                                                                                    | Authenticated access                                    |  |  |  |  |
| For the following authentication methods, user name and password are<br>required when<br>- anonymous access is disabled, or<br>- access is restricted using NTFS access control lists |                                                         |  |  |  |  |
| 1                                                                                                    | Basic authentication (password is sent in clear text)   |  |  |  |  |
|                                                                                                    | Select a default domain: Edit                           |  |  |  |  |
| Digest authentication for Windows domain servers                                                                                                    |                                                         |  |  |  |  |
| ✓ Integrated Windows authentication                                                                                                    |                                                         |  |  |  |  |
|                                                                                                    | OK Cancel Help                                          |  |  |  |  |

5. Click the Edit button for Anonymous Access, check the Anonymous username, and, if necessary, change the username and password to ensure that the Anonymous user has Read and Read/Execute permissions on the following directories:

```
BEA_HOME\ales21-ssm\iis-ssm\lib
BEA_HOME\ales21-ssm\iis-ssm\instance\iisssmdemo\ssl
BEA_HOME\ales21-ssm\iis-ssm\instance\iisssmdemo\config
```

- 6. If you put the NamePasswordForm.acc file in a virtual directory, repeat the previous step for the virtual directory as well.
- 7. Return to the Default Web Site Properties dialog box (see Figure 5-2) and click the Home Directory tab. The Home Directory dialog appears (see Figure 5-4).

#### Figure 5-4 IIS Web Site Home Directory Dialog

| efault Web Site Proper                                                                 | ties                                                             |                                | ? ×               |  |  |
|----------------------------------------------------------------------------------------|------------------------------------------------------------------|--------------------------------|-------------------|--|--|
| Directory Security                                                                     | HTTP Headers                                                     | Custom Errors                  | Server Extensions |  |  |
| Web Site Performance ISAPI Filters Home Directory Documents                            |                                                                  |                                |                   |  |  |
| When connecting to thi                                                                 | When connecting to this resource, the content should come from:  |                                |                   |  |  |
| N                                                                                      | A directory located on this computer                             |                                |                   |  |  |
| 45                                                                                     | A share located on                                               | another computer               |                   |  |  |
| O                                                                                      | A redirection to a U                                             | RL                             |                   |  |  |
| Local Path:                                                                            | \inetpub\www.root                                                |                                | Browse            |  |  |
| Script source acce:     Read     Write     Directory browsing     Application Settings | 35  <br>                                                         | Log visits Index this resource | e                 |  |  |
| Application name:                                                                      | Default Applicatio                                               | on                             | Remove            |  |  |
| Starting point:                                                                        | <default site<="" td="" web=""><td>3&gt;</td><td></td></default> | 3>                             |                   |  |  |
| Execute Permissions:                                                                   | Scripts only                                                     | -                              | Configuration     |  |  |
| Application Protection:                                                                | Medium (Pooled)                                                  | •                              | Unload            |  |  |
|                                                                                        |                                                                  |                                |                   |  |  |
|                                                                                        | ОК                                                               | Cancel Ap                      | ply Help          |  |  |

8. Verify that the property settings match the information in Table 5-3 and click Apply and Ok.

#### Table 5-3 Home Directory Setting

| Property            | Setting             |
|---------------------|---------------------|
| Local Path          | c:\inetpub\wwwroot  |
| Application name    | Default Application |
| Execute Permissions | Scripts Only        |

9. Click the Configuration button. The Application Configuration dialog appears (see Figure 5-5).

| Figure 5-5 IIS Web Site Application Configuration D | Dialog |
|-----------------------------------------------------|--------|
|-----------------------------------------------------|--------|

| Applicat   | ion Conl                 | iguration                                                                                  | ×                      |  |  |  |
|------------|--------------------------|--------------------------------------------------------------------------------------------|------------------------|--|--|--|
| App Ma     | appings                  | App Options App Debugging                                                                  |                        |  |  |  |
| 🔽 Ca       | Cache ISAPI applications |                                                                                            |                        |  |  |  |
|            | olication M              | 1appings                                                                                   |                        |  |  |  |
| E          | xtension                 | Executable Path                                                                            | Verbs                  |  |  |  |
| .as<br>.ce | er                       | C:\WINNT\system32\inetsrv\asp.dll<br>C:\WINNT\system32\inetsrv\asp.dll                     | GET,HEAD,<br>GET,HEAD, |  |  |  |
| .co        |                          | C:\WINNT\system32\inetsrv\asp.dll GET,HEAD,<br>C:\WINNT\system32\inetsrv\asp.dll GET,HEAD, |                        |  |  |  |
| .ht        | tr                       | C:\WINNT\System32\inetsrv\asp.dll GET,POST                                                 |                        |  |  |  |
| .id        | c<br>htm                 | C:\WINNT\system32\inetsrv\httpodbc.dll_OPTIONS.G                                           |                        |  |  |  |
|            | ntmi                     | C:\WINNT\system32\inetsrv\ssinc.dll<br>C:\WINNT\system32\inetsrv\ssinc.dll                 | GET,POST<br>GET.POST   |  |  |  |
| .str       |                          | C:\WINNT\system32\inetsrv\ssinc.dll                                                        | GET,POST               |  |  |  |
| .pri       | rinter                   | C:\WINNT\system32\msw3prt.dll                                                              | GET,POST               |  |  |  |
|            |                          |                                                                                            |                        |  |  |  |
|            |                          |                                                                                            |                        |  |  |  |
|            | Add                      | Edit Remove                                                                                |                        |  |  |  |
|            |                          |                                                                                            |                        |  |  |  |
|            |                          |                                                                                            |                        |  |  |  |
|            |                          |                                                                                            |                        |  |  |  |
|            |                          |                                                                                            |                        |  |  |  |
|            |                          | OK Cancel Apply                                                                            | Help                   |  |  |  |

10. Click the Add button. The Add/Edit Application Extension Mapping Dialog appears (see Figure 5-6).

| Add/Edit Application Extension Mapping |                                                     |
|----------------------------------------|-----------------------------------------------------|
| Executable:                            | C:\bea\wles42-ssm\iis-ssm\lib\wles_isapi.dll Browse |
| Extension: 😽                           | .acc                                                |
| Verbs                                  |                                                     |
| C All Verbs                            |                                                     |
| <ul> <li>Limit to:</li> </ul>          | GET,POST                                            |
| Script engine                          |                                                     |
| 🔽 Check that file e                    | xists OK Cancel Help                                |

#### Figure 5-6 IIS Web Site Add/Edit Application Extension Mapping Dialog

- 11. Use the Browse button to add the wles\_isapi.dll file to the Executable field, fill in the other fields as shown in Figure 5-6, and click Ok.
- 12. Click Ok to close the remaining windows.
- 13. Right click the Default Web Site again and start the Default Web Site. (Stop the Web Site first if necessary.)
- 14. Reopen Default Web Site Properties dialog box and select the ISAPI Filters tab. The IIS Web Server Binding Plug-in status shows a green arrow to indicate that the IIS Web Server Binding Plug-in is loaded. If the green arrow is not displayed, add the wles\_isapi.dll file again and start the IIS Web Server.
  - **Note:** Be sure to start the IIS web server with IIS SSM after you have started the Web Services SSM and ARME.

### Configuring the NamePasswordForm.acc File for the IIS Web Server

Configure the NamePasswordForm.acc file for the IIS Web Server as follows:

```
<FORM METHOD=POST ACTION="test/NamePasswordForm.acc">
```

### **Deploying and Testing the IIS Web Server Sample Application**

To set up the sample web application, perform the following steps:

- **Note:** The Web Services SSM must be started before you perform this task because the filter and extension attempts to connect to the Web Services SSM when they are loaded by the Web Server.
- 1. Set up the IIS Server/wwwroot/test directory as shown in Figure 5-7 and copy the following files to the test directory:
  - NamePasswordForm.acc
  - foo.html
  - atnfailure.html
  - atzfailure.html
  - Note: The NamePassword.acc file is provided in the

BEA\_HOME\ales21-ssm\iis-ssm\instance\<*instancename*>\templates directory. The foo.html, atnfailure.html and atzfailure.html files are not provided in the product installation kit. You should use your own versions of these files.

#### Figure 5-7 Deploying the Sample Application on the IIS Web Server

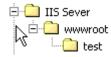

- 2. Start the IIS Web Server, open a browser and go to http://<machine\_name\_with DNS\_suffix>:80/test/foo.html.
- 3. You are redirected to NamePasswordForm.acc.
- 4. Enter the system username/password (a default system username and password was set when you installed the Administration Application) and click OK. You are granted access to foo.html.

# Configuring the Environmental Binding for the Apache Web Server

To configure the Apache Web Server, perform the following tasks:

- "Downloading and Installing the Apache Web Server" on page 5-14
- "Configuring the ALES Module" on page 5-14

Configuring the Web Server SSM

- "Configuring the NamePasswordForm.html File for the Apache Web Server" on page 5-15
- "Deploying and Testing the Apache Web Server Sample Application" on page 5-15

### Downloading and Installing the Apache Web Server

To download and install the Apache Web Server software, perform the following steps:

- 1. Go to the Apache download web site at http://httpd.apache.org/download.cgi and download and install the software.
- 2. Verify the following two modules are included in the installation:
  - ServerRoot/modules/mod\_include.so
  - ServerRoot/modules/mod\_ssl.so

where ServerRoot is the Apache installation directory.

- **Note:** The Apache Web Server Security Service Module (SSM) requires that the above two modules be included in the Apache installation; otherwise the Secure Sockets Layer (SSL) and the Security Assertion Markup Language (SAML) server-server include (SSI) related functions will not work.
- **Note:** You may build your own 2.0.x version of the Apache Web Server with the above mentioned modules. If the modules are built into Apache, there may be no such files.

## **Configuring the ALES Module**

**Note:** This task assumes you have created an instance of the Apache Web Server SSM according instructions provided in "Creating an Instance of the Web Server Security Service Module" on page 4-8.

The ALES module contains only one file. For Windows, the file name is mod\_wles.dll. For Sun Solaris and Linux, the file name is mod wles.so.

To install and configure the ALES module, perform one of the following steps:

1. Open the *ServerRoot*/conf/httpd.conf file and add a LoadModule directive. There are several LoadModule directives in the LoadModule section of the httpd.conf file. Add the following line to the end of the LoadModule section:

LoadModule wles\_module <APACHE\_SSM\_HOME>/lib/modules/mod\_wles.so

where <APACHE\_SSM\_HOME> is the Apache Web Server SSM installation directory.

For example:

For Windows systems:

```
LoadModule wles_module c:\bea\ales21-ssm\apache-ssm\lib\mod_wles.dll
For Unix systems:
LoadModule wles_module
/home/tiger/bea/ales21-ssm/apache-ssm/lib/mod_wles.so
```

2. Add an ALESConfigDir directive right after the above LoadModule directive as follows:

```
<IfModule mod_wles.cpp>
ALESConfigDir <APACHE_SSM_HOME>/instance/<instance_name>/config
</IfModule>
```

Where the config directory is the directory that contains the default.properties file.

**Note:** In the IfModule condition, be sure to specify mod\_ales.cpp, not mod\_ales.c.

3. To make sure your server works properly, you should configure the ServerName to Apache, for example:

ServerName www.yourservername.com:8080

- 4. Change the Group directive to have the Apache Web Server running as the asiusers group so it can read the mod\_wles file and other required files: Group asiusers
- 5. Edit the envvars file in the ServerRoot/bin directory, append the directory where mod wles.so resides to the default LD LIBRARY PATH, so that the file looks like this:

LD LIBRARY PATH="/www/apache/lib:\$LD LIBRARY PATH:<APACHE SSM HOME>/lib"

- **Note:** This step ensures that the Apache Web Server can load the dependency libraries for the mod wles file.
- 6. Use the Apache ctl script to start or restart Apache Web Server in the ServerRoot/bin directory.

### Configuring the NamePasswordForm.html File for the Apache Web Server

Configure the NamePasswordForm.html file for the Apache Web Server as follows:

<FORM METHOD=POST ACTION="test/NamePasswordForm.html">

### **Deploying and Testing the Apache Web Server Sample Application**

To set up the sample web application, perform the following steps:

- 1. Set up the Apache Server/wwwroot/test directory as shown in Figure 5-8 and copy the following files to the test directory:
  - NamePasswordForm.html

- foo.html
- atnfailure.html
- atzfailure.html
- Note: The NamePassword.html file is provided in the *BEA\_HOME*\ales21-ssm\apache-ssm\instance\<*instancename*>\templates directory. The foo.html, atnfailure.html and atzfailure.html files are not provided in the product installation kit. You should use your own versions of these files.

#### Figure 5-8 Deploying the Sample Application on the Apache Web Server

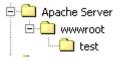

- Start the Apache Web Server, open a browser and go to http://localhost:8088/test/foo.html.
- 3. You are redirected to NamePasswordForm.html
- 4. Enter the system username/password (a default system username and password was set when you installed the Administration Application) and click OK. You are granted access to foo.html.

## **Configuring Web Single Sign-on with ALES Identity Assertion**

You can configure web single sign-on (SSO) for the following use cases:

• Bi-directional web single sign-on between Web Server Security Service Modules (SSMs)

With SSO configured, any user that authenticates to one Web Server SSM can access any other Web Server SSM in the cookie domain without having to re-authenticate.

• Uni-directional web single sign-on between Web Server SSMs and WebLogic Server 8.1 SSMs

With SSO configured, any user that authenticates to one Web Server SSM can access any other WebLogic Server 8.1 SSM in the cookie domain without having to re-authenticate. However, a user that authenticates to a WebLogic Server 8.1 SSM *cannot* access another WebLogic Server 8.1 SSM or another Web Server SSM without re-authenticating.

For configuration instructions, see the following topics:

- "Configuring Web Server SSMs to Web Server SSMs for SSO" on page 5-17
- "Configuring Web Server SSMs to WebLogic Server 8.1 SSMs for SSO" on page 5-17

## Configuring Web Server SSMs to Web Server SSMs for SSO

To configure Web Server SSM to Web Server SSM to support web single sign-on, perform the following steps:

- 1. Using the Administration Console, configure the ALES Identity Assertion and ALES Credential Mapping providers for each Web Server SSM that is to participate in web single sign-on.
- 2. Configure the ALES Identity Assertion provider and the ALES Credential Mapping provider in each of the Web Server SSMs to use the same Trusted Cert Alias, Trusted Keystore, and Trusted Keystore Type.
- 3. Deploy the SSM configurations to the SSMs.

For instructions on how to perform the above steps, see the Console Help for the Administration Console.

# Configuring Web Server SSMs to WebLogic Server 8.1 SSMs for SSO

To configure Web Server SSM to WebLogic Server 8.1 SSM to support web single sign-on, perform the following steps:

- 1. Using the Administration Console, configure the ALES Identity Assertion and ALES Credential Mapping providers for each Web Server SSM and WebLogic Server 8.1 SSM that is to participate in web single sign-on.
- 2. Configure the ALES Identity Assertion provider and the ALES Credential Mapping provider in each of the SSMs to use the same Trusted Cert Alias, Trusted Keystore, and Trusted Keystore Type.
- 3. When configuring the ALES Identity Assertion provider for each of WebLogic Server 8.1 SSMs, on the Details tab, be sure leave the Base64 Decoding attribute box unchecked, which is the default setting.
- 4. Deploy the SSM configurations to the SSMs.

For instructions on how to perform the above steps, see the Console Help.

Configuring the Web Server SSM

# What's Next

You have completed the configuration tasks for the Web Server Security Service Module (SSM). Refer the Policy Managers Guide for instructions on how to write security policy.

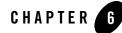

# Configuring the Web Services SSM

This section covers the configuration tasks that you must perform after completing the post installation procedures as described in "Post Installation Tasks" on page 4-1

Web Services Security Service Module (SSM) configuration consists of the following tasks:

- "Configuring and Deploying Policy for the Web Services SSM" on page 6-1
- "Binding the Web Services SSM to a Web Services Client" on page 6-1
- "Configuring SSL in the Web Services SSM" on page 6-2
- "What's Next" on page 6-7

## **Configuring and Deploying Policy for the Web Services SSM**

You configure and deploy policy on a Web Services SSM the same as you would on an IIS Web Server SSM or an Apache Web Server SSM. To see the Web Server SSM procedures, go to "Configuring and Deploying Policy for the Web Server SSM" on page 5-1

## Binding the Web Services SSM to a Web Services Client

The Web Services SSM can be used to protect application resources on customer designed and implemented web services clients. The Web Services Application Programming Interface (API) is provided for this purpose. For a description of the Web Services API, see *Programming Security for Web Services*.

# **Configuring SSL in the Web Services SSM**

When you create a new WS-SSM instance, the WS-SSM is accessible via the HTTP protocol. The protocol is best for development and for debugging purposes, but should not be used in a production environment. For a production environment, BEA recommends that you use either one-way SSL or two-way SSL (SSL with client authentication).

This section describes how to enable one-way and two-way SSL communication between a Web Services SSM and its client. It is assumed that the reader has basic knowledge of the SSL protocol, Certificate Authorities (CA), X.509 certificates and Java Key Stores (JKS).

In this section, <code>%SSM\_INST\_HOME%</code> represents the installation folder of the WS-SSM instance in the file system, for example, c:\bea\ales21-ssm\webservice-ssm\instance\wsssm

# **Configuring One-Way SSL**

When you configure a WS-SSM to use one-way SSL communication, the WS-SSM sends its identity certificate, and the CA that signed the identity certificate must be trusted by the client. The WS-SSM does not authenticate the client; thus, the client does not have to have its own certificate.

To configure a WS-SSM to use one-way SSL:

- 1. Stop the WS-SSM if it is running
- 2. Delete the contents of the <code>%SSM\_INST\_HOME%\apps</code> directory.
- 3. Run the following command to regenerate the content of the apps directory:

%SSM\_INST\_HOME%\adm\ssmwsInstance.bat -h

4. Restart the WS-SSM.

The JKS of the certificates (identities) and the alias that uniquely identifies the identity within the store is defined by the <identity> XML element in the

%SSM\_INST\_HOME%\apps\ssmws-asi\SAR-INF\config.xml file. By default, the key store file is %SSM\_INST\_HOME%\ssl\identity.jks and the alias is wles-ssm.

**WARNING:** Do not delete the identity.jks file, as it is used by other ALES servers to authenticate the WS-SSM. However, you can add any number of additional certificates to that file and reference them by unique aliases.

To access the WS-SSM using SSL, the client must use the HTTPS protocol, rather than HTTP. The client must also be configured to trust the server's certificate; otherwise the connection will

be closed. This requires that the CA that signed the server's certificate must be in the client's trusted JKS.

The client's trusted JKS is defined by the system property javax.net.ssl.trustStore and the JKS password is defined by the system property javax.net.ssl.trustStorePassword property. (These properties are defined in the Java Secure Socket Extension (JSSE) documentation.) You can specify these system properties by running the WS-SSM Java client with command line arguments such as:

```
-Djavax.net.ssl.trustStore=C:\jks\trust.jks
```

-Djavax.net.ssl.trustStorePassword="secretword"

For testing purposes, the client can use the <code>%SSM\_INST\_HOME%\ssl\trust.jks</code> JKS, which contains the CA that was used to sign the default server's identity.

## **Configuring Two-Way SSL**

In two-way SSL (SSL with client authentication), the WS-SSM and the client must each present the other with a trusted certificate. Configuring two-way SSL is similar to configuring one-way SSL, but addition steps have to be taken to allow the WS-SSM server to trust the client.

## **Configuring a WS-SSM for Two-Way SSL**

To configure the WS-SSM for two-way SSL communication:

1. Add the CA that signed the client's certificate to the trusted CA list of the WS-SSM. By default this list is the <code>%SSM\_INST\_HOME%/ssl/trust.jks</code> file.

The WS-SSM's JKS for trusted CAs is defined by the <trust> element in the %SSM\_INST\_HOME%\apps\ssmws-asi\SAR-INF\config.xml configuration file. You can specify the filter for the alias prefixes inside the trusted JKS using the aliasPrefix XML attribute. If you specify an aliasPrefix attribute, then only the aliases that start with the given prefix will be used. By default the prefix of the alias must start with domain(<YOUR\_ALES\_DOMAIN>). You can use one of these two approaches when adding a new trusted CA certificate:

- Give the certificate an alias that starts with the prefix domain (<YOUR\_ALES\_DOMAIN>).
- As an alternative, give the certificate any other alias and modify the config.xml file to remove any aliasPrefix XML attribute. If there is no aliasPrefix attribute, then the WS-SSM trusts all CAs stored in the trust.jks.

Configuring the Web Services SSM

- Add the client's identity to the WS-SSM's trusted peer list. By default this list is the %SSM\_INST\_HOME%/ssl/peer.jks file. The JKS location is determined by the <peer> XML element inside the %SSM\_INST\_HOME%\apps\ssmws-asi\SAR-INF\config.xml file.
- 3. Stop the WS-SSM if it is running
- 4. Delete the contents of the <code>%SSM\_INST\_HOME%\apps</code> directory.
- 5. Run the following command to regenerate the content of the apps directory:

%SSM\_INST\_HOME%\adm\ssmwsInstance.bat -s

- 6. Restart the WS-SSM.
- **WARNING:** Do not delete the trust.jks or peer.jks files, as they are used for communication between the WS-SSM and other ALES servers. The best practice is to add new certificates to the same files and reference them by unique aliases.

### **Configuring a Web Services Client for Two-Way SSL**

In contrast to one-way SSL, in the case of two-way SSL, the client has to supply its certificate (identity) upon the server's request. The JKS location that stores the identity is defined by the javax.net.ssl.keyStore system property. The password for decrypting the identity is defined by the javax.net.ssl.keyStorePassword system property. For more information, see the Java Secure Socket Extension (JSSE) documentation.

For development and testing purposes, you can use the <code>%SSM\_INST\_HOME%\ssl\identity.jks</code> key store, as it contains the certificate under the <code>wles-ssm</code> alias that it trusted by the server in its default configuration; moreover, the CA that signed the certificate is also trusted. You should never use this approach in production.

The steps necessary to create and use a Web Services client with two-way SSL can vary; the final goal is to create a JKS file that contains the right certificate chain and the private key. This section describes an example of how set up a Web Services client for two-way SSL. In the example, we use the keytool utility is used that is shipped with the standard Java Development Kit (JDK). For complete information about this utility, consult the Sun Microsystems keytool documentation.

To create the client's identity store.

1. Create your private/public key pair, self-signed certificate and a new JKS to store it.

```
keytool -genkey -dname "cn=WS-SSM Client" -alias "WS-SSM Client"
-keystore clientkeystore.jks -validity 365
```

2. Create Certificate Signing Request:

keytool -certreq -alias "WS-SSM Client" -file WS-SSM-Client.csr -keystore clientkeystore.jks

- 3. Send the WS-SSM-Client.csr file to a CA for signing or sign it by your own CA.
- 4. Import the CA's certificate (CA.crt):

keytool -import -file CA.crt -alias Trusted-CA -keystore clientkeystore.jks

5. Import the signed Certificate Reply from the CA (WS-SSM-Client.crt):

```
keytool -import -file WS-SSM-Client.crt -keystore clientkeystore.jks
-alias "WS-SSM Client"
```

6. Delete the CA's certificate, which is no longer needed:

keytool -delete -alias Trusted-CA -keystore clientkeystore.jks

You can test the key store by executing the following command:

keytool -list -keystore clientkeystore.jks -v

The output should be similar to the output in Listing 6-1:

#### Listing 6-1 Example Keytool List Output

```
Keystore type: jks
Keystore provider: SUN
Your keystore contains 1 entry
Alias name: ws-ssm client
Creation date: Apr 14, 2006
Entry type: keyEntry
Certificate chain length: 2
Certificate[1]:
Owner: CN=WS-SSM Client
Issuer: CN=exampleCN, OU=exampleOU, O="exampleO", L=San Exemplo,
ST=California, C=US
```

\*\*\*\*\*\*

At this point, the client can use the clientkeystore.jks file as the client's identity key store. To make the WS-SSM trust the client identity:

- Import the CA's certificate to the server's trust key store (the trust.jks file): keytool -import -file CA.crt -alias Trusted-CA -keystore trust.jks
- Import the client's identity certificate to the server's key store of trusted peers (peer.jks)
   keytool -import -file WS-SSM-Client.crt -alias Trusted-WS-Client
   -keystore peer.jks
- 3. In the <code>%SSM\_INST\_HOME%\apps\ssmws-asi\SAR-INF\config.xml configuration file, remove the aliasPrefix XML attribute under the <trust> element.</code>

Now you should be able to establish two-way SSL communication using the client's key store created in the example.

## What's Next

You have completed the configuration tasks for the Web Services Security Service Module (SSM). You can now start the SSM processes.

Configuring the Web Services SSM

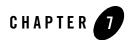

## **Configuration Options**

The Web Services SSM has a configuration file named: default.properties. All configuration settings for the Web Server SSM instance are defined in this file. This file is pre-configured and placed in the proper location for you.

If you want to edit the default.properties file for your particular environment, refer to the parameters descriptions in the following sections:

- "Session Settings" on page 7-1
- "Authentication Settings" on page 7-2
- "Role Mapping Settings" on page 7-7
- "Credential Mapping Settings" on page 7-8
- "Naming Authority Settings" on page 7-9
- "Logging Level Setting" on page 7-10
- "Environment Variables Accessible Using CGI" on page 7-10

#### **Session Settings**

The AquaLogic Enterprise Security services are stateless services, so it is the calling web services client that is responsible for determining session related information. In addition, in a web environment a session does not necessarily have a hard logout, so session termination must be inferred by a lack of activity.

Table 7-1 describes the settings used to manage session behavior. You use these settings to configure the web server session related behavior for the security configuration to which it applies.

| Table | 7-1 | Session | Settings |
|-------|-----|---------|----------|
|-------|-----|---------|----------|

| Session Setting              | Description                                                                                                    |
|------------------------------|----------------------------------------------------------------------------------------------------|
| session.inactivity.timeout   | The number of seconds of inactivity that causes a session to expire.<br>Default value: 600 seconds (10 minutes)                                                                                                    |
| session.absolute.<br>timeout | The number of seconds an active session is allowed to be available<br>before it expires and the user is forced to re-authenticate. If this setting<br>is set to zero, then established active sessions can continue indefinitely.<br>Default value: 3600 seconds (60 minutes) |
| Session.cookie.name          | The name of the session cookie.<br>Default value: ALESIdentityAssertion.                                                                                                    |
| session.forcedlogoffURL      | The name of the URL that, when accessed, forces the session to logoff.                                                                                                    |

#### **Authentication Settings**

Table 7-2 describes the settings that you use to configure the web server authentication behavior for the security configuration to which it applies. Also, for information on mapping JAAS Callbacks, see "Mapping JAAS Callback Type to Form and Form Fields" on page 7-4.

**Table 7-2 Authentication Settings** 

| Authentication Setting     | Description                                                                                                    |
|----------------------------|----------------------------------------------------------------------------------------------------|
| authentication.precedence  | <ul> <li>An ordered, comma-separated list of types of identity creation. If identity information is available from multiple types of identity transfers, this list determines which identity to use. The valid identity type is:</li> <li>FORM—credential information collected from an authentication provider using forms.</li> <li>Default value: FORM</li> </ul> |
| authentication.initialForm | Specifies the first form presented for form-based authentication.                                                                                                    |

| Authentication Setting                                                                                              | Description                                                                                                    |
|----------------------------------------------------------------------------------------------------|----------------------------------------------------------------------------------------------------|
| <pre>authentication. <callback type="">[<prompt>] = <field>, <form url=""></form></field></prompt></callback></pre> | Given a question, this setting specifies what field on what form will<br>answer that question. Notice that the <prompt> is shown as optional.<br/>However, the prompt is required if there are multiple callbacks of the<br/>same type, because there is no other way for the SSM to distinguish<br/>identical callback types. The prompt is obtained from the callback by<br/>calling the getPrompt() method, but it is not used in the display of<br/>the form. If the prompt setting is missing, then the Web Server SSM<br/>attempts to answer the callbacks in the order of the settings. If the<br/>order does not match the order of the providers, then authentication<br/>fails. For more information on using this setting, see "Mapping JAAS<br/>Callback Type to Form and Form Fields" on page 7-4.</prompt> |
| authentication.onatnfailure                                                                                         | If authentication fails, and this setting is set to a URL, then rather than issuing a 401 Authentication Failed, the user will be redirected to the URL.                                                                                                    |
| authentication.onatzfailure                                                                                         | If authorization fails and this setting is set to a URL, then rather than issuing a 403 Permission Denied, the user is redirected to this URL.                                                                                                    |

Table 7-2 Authentication Settings (Continued)

Table 7-3 describes the different types of authentication callbacks that are supported by the Web Server SSM.

| Authentication Callback Type        | Description                                                                                                    |
|-------------------------------------|----------------------------------------------------------------------------------------------------|
| authentication.<br>nameCallback     | The form template responsible for collecting a name for a name callback. This form must exist in the same directory as the post handler.            |
| authentication.<br>passwordCallback | The form template is responsible for collecting a password for a password callback. This form must exist in the same directory as the post handler. |
| authentication.<br>choiceCallback   | The form template is responsible for collecting a choice for a choice callback. This form must exist in the same directory as the post handler.     |

| Authentication Callback Type            | Description                                                                                                    |
|-----------------------------------------|----------------------------------------------------------------------------------------------------|
| authentication.<br>confirmationCallback | The form template is responsible for collecting a confirmation for a confirmation callback. This form must exist in the same directory as the POST handler. |
| authentication.<br>textInputCallback    | The form template is responsible for collecting some text input for a text input callback. This form must exist in the same directory as the post handler.  |

Table 7-3 Authentication Callback Type Descriptions

## Mapping JAAS Callback Type to Form and Form Fields

There are two required and one optional configuration setting that specify what form and what field contain the information required to satisfy the authentication callbacks. The credential gathering form must use an HTTP POST method to specify this information. Listing 7-1 shows an example of how to use the POST method in the credential gathering form.

#### Listing 7-1 Example of Using the POST Method in the Credential Gathering Form

```
<FORM METHOD=POST ACTION="LoginNamePwdTextIn.html">
<!--#AUTHSTATE -->
<TABLE BGCOLOR="C0C0C0"><TR><TD>
<TABLE BGCOLOR="#FFFFFF">
<TR><TD COLSPAN="2" BGCOLOR="#C0C0C0">Please Login</TD></TR>
<TR><TD COLSPAN="2">User Name&nbsp;</TD><TR>
<TR><TD><!--#PROMPT --></TD><INPUT NAME="username"></TD></TR>
<TR><TD COLSPAN="2">Password&nbsp;</TD><TR>
<TR><TD><!-- #PROMPT.1--></TD><TD><INPUT TYPE=
             PASSWORD NAME="password"></TD></TR>
<TR><TD COLSPAN="2">Input Text&nbsp;</TD><TR>
<TR><TD><!--#PROMPT --></TD><TD><INPUT NAME="textinput"></TD></TR>
<TR><TD COLSPAN="2">&nbsp;</TD><TR>
<TR><TD COLSPAN="2" ALIGN="CENTER"><INPUT TYPE="SUBMIT"
VALUE="OK"></TD><TR>
</TABLE>
</TD></TR></TABLE>
</FORM>
```

The form field defines the HTTP POST data name that results from a submitted form.

The settings have the following format:

authentication.<callback type>[<prompt>] = <field>:<form URL>

Given a question, this setting specifies what field on what form will answer that question. Notice that the <prompt> is shown as optional. However, if there are multiple callbacks of the same type, the <prompt> is required because there is no other way for the Web Server SSM to distinguish identical callback types. The <prompt> is obtained from the callback by calling the getPrompt() method, but it is not used in the display of the form. If the <prompt> setting is missing, then the Web Server SSM attempts to answer the callbacks in the order of the settings. If the order does not match the order of the authentication providers, then authentication fails.

The supported callback types are: nameCallback, passwordCallback, textInputCallback, textOutputCallback.

Table 7-4 provides examples of callback usage and more information on each supported callback type.

| Authentication Callback<br>Types        | Example/Discussion                                                                                                    |
|-----------------------------------------|----------------------------------------------------------------------------------------------------|
| Name and password callbacks             | authentication.nameCallback[]=username:<br>/ales/NamePasswordForm.htm                                                                                                    |
| cunoucks                                | authentication. passwordCallback []= password:<br>/ales/NamePasswordForm.htm                                                                                                    |
| Name, password, and textInput callbacks | <pre>authentication.initialForm=/test/NamePasswordForm.html # username/password authentication.nameCallback[]=username:/test/ NamePasswordForm.html authentication.passwordCallback[]=password:/test/ NamePasswordForm.html</pre>                                                            |
|                                         | <pre># username/password/textInput<br/>authentication.nameCallback[]=username:/test/<br/>LoginNamePwdTextIn.html<br/>authentication.passwordCallback[]=password:/test/<br/>LoginNamePwdTextIn.html<br/>authentication.textInputCallback[]=textinput:/test/<br/>LoginNamePwdTextIn.html</pre> |
|                                         | In this example the user will be prompted for username/password. The authentication provider then prompts for the user's mother's maiden name. The Web Server SSM redirects to QuestionForm.htm and knows from what field to get the information.                                            |

Table 7-4 Authentication Callback Usage Examples

| Authentication Callback<br>Types        | Example/Discussion                                                                                                    |
|-----------------------------------------|----------------------------------------------------------------------------------------------------|
| Name, password, and textInput callbacks | authentication.nameCallback[]=username:<br>/ales/NamePasswordForm.htm                                                                                                    |
| r r                                     | authentication. passwordCallback []= password:<br>/ales/NamePasswordForm.htm                                                                                                    |
|                                         | authentication. textInputCallback ["maiden<br>name"]=maiden_name: /ales/ QuestionForm.htm                                                                                                    |
|                                         | authentication. textInputCallback ["social security<br>number"]=maiden_name: /ales/ QuestionForm.htm                                                                                                    |
|                                         | In this example two providers require username/password callbacks, a third provider requires a textInputCallback for mother's maiden name, and a fourth provider requires a textInputCallback for a social security number: The prompts distinguish between the two textInputCallbacks.                                                                                                |
|                                         | <b>Note:</b> The textInputCallback prompt requires quotes only if it contains embedded strings.                                                                                                    |
| TextOutput Callback                     | The textOutputCallback is used to display a message to the user. Because the Web Server SSM does not create or update forms, if it gets a textOutputCallback, it redirects it to the form URL and adds the field as a query string argument and the message value. The application that processes the URL is responsible for parsing the query string and displaying the message.      |
| Language callback                       | Language callbacks are handled internally by the web server; the user is<br>never prompted, so no configuration is needed. The user's browser<br>Accept-Language header is checked for the preferred language it<br>supports and that locale is returned to the authentication provider. If the<br>user's browser has no Accept-Language header, the system default<br>locale is used. |

#### Table 7-4 Authentication Callback Usage Examples (Continued)

## **Role Mapping Settings**

Table 7-5 describes the settings that you use to configure the web server role mapping behavior for the policy domain to which it applies.

| Role Mapping Setting | Description                                                                                |
|----------------------|--------------------------------------------------------------------------------------------|
| rolemapping.enable   | If set to true, then roles are injected into the request stream as a comma separated list. |
| rolemapping.name     | The name of the variable in which to put the rolls. The default is: $ALES_ROLES$ .         |

Table 7-5 Role Mapping Settings

### **Credential Mapping Settings**

Table 7-6 describes the settings that you use to configure the web server credential mapping behavior for the policy domain to which it applies.

| Credential Mapping Setting      | Description                                                                                                    |       |
|---------------------------------|----------------------------------------------------------------------------------------------------|-------|
| credentialmapping.<br>enable    | If set to true, then credentials for each request are injected into t request stream.                                                                                                    | the   |
| credentialmapping.<br>credtypes | List of credential types to ask for in this policy domain. Only<br>credentials that are mapped and that are supported by configure<br>Credential Mapping provider are returned for a specific request<br>Therefore, asking for a credential does not guarantee that it is the                                                                                                    | st.   |
|                                 | For example, to configure credential mapping to support the password for the database server, perform the following steps:                                                                                                    |       |
|                                 | <ul> <li>Set credentialmapping.credtypes to:<br/>"credentialmapping.credtypes=DBPASSWORD"</li> </ul>                                                                                                    |       |
|                                 | <ul> <li>On the Details tab of the Database Credential Mapping provider in t<br/>Web Services SSM, set the Allowed Types parameter to<br/>DBPASSWORD.</li> </ul>                                                                                                    | 1 the |
|                                 | Note: The Database Credential Mapper provider provides<br>identity credentials. Identity credentials are the same as<br>PasswordCredential in Java. Others credentials, such<br>SAML assertions, ALES Identity Assertions IA, and so c<br>are identity assertions. They are the same as<br>GenericCredentials in Java. The Web Services SSM can<br>have only one identity credential defined, but many<br>identity assertions. | on,   |
| credentialmapping.<br>prefix    | Prefix to prepend to credential names, for example CRED.                                                                                                    |       |

## **Naming Authority Settings**

Table 7-7 describes the settings that you use to configure the Web Server SSM naming authority.

| Setting                  | Description                                                                                                    |
|--------------------------|----------------------------------------------------------------------------------------------------|
| namingauthority.resource | Specifies the naming authority for the resource. The naming authority is configured in the Web Services SSM.     |
| namingauthority.action   | Specifies the action naming authority.                                                                           |
| namingauthority.audit    | Specifies the audit naming authority.                                                                            |
| webservice.registry.url  | Specifies the URL of the Web Services Registry Service.<br>For example:<br>http://localhost:8000/ServiceRegistry |

Table 7-7 Naming Authority Settings

#### **Logging Level Setting**

Table 7-8 describes the settings that you use to configure the Web Server SSM naming authority.

| Setting   | Description                                                  |
|-----------|--------------------------------------------------------------|
| log.level | Specifies the logging level for the log4j Auditing provider. |

Table 7-8 Logging Level Setting

#### **Environment Variables Accessible Using CGI**

The Web Server Security Service Module (SSM) tool kit enables you to access user environment variables using Common Gateway Interface (CGI).

Although security is embedded within the web server itself, requiring no special programming (if the user does not have access, your code will never run), a security administrator may want to use CGI to access and modify environment variables passed in by the Web Server Security Service Module. In order to customize the application according to the details of the security being enforced, a web application may access several environmental values in order to provide a more integrated user experience.

You can use CGI to access the following environment variables:

- ALES\_IDENTITY—This is an authentication environment variable. It is available to a CGI programmer after a user successfully authenticates. This variable contains the username of the user, if available. It specifies the name of the HTTP header that will be added. The value of the variable is a list of the identity principles, including username and groups.
- ALES\_DECISIONTIME—This is an authorization environment variable. It is available to a CGI programmer after a user is authorized to access a secure resource. It contains the date and time this authorization decision was rendered and has this format: "Monday June 23 15:14:21 EDT 2003"
- ALES\_ROLES—This is a role environment variable that stores a list of roles calculated for the user.
- Credential Environment Variable—Table 7-9 describes the credential that is injected into the request stream when the user is authenticated. A CGI application can use this variable to access an LDAP store or database with an appropriate credential, rather than hard coding usernames and passwords. The prefix to this credential variable is configurable, although CRED is the default. Different credential types are handled differently, but the general format of the variable is: CRED\_{NAME}={VALUE}

| Environment Variable | Description                                                                                                    |
|----------------------|----------------------------------------------------------------------------------------------------|
| Password Credentials | Password credentials conform to the format<br>javax.resource.spi.security.PasswordCredential. The<br>ManagedConnectionFactory element of this class is ignored. This credential<br>type is rendered in the CGI environment as: |
|                      | {PREFIX}_PASSWORD={NAME}: {PASSWORD}<br>where PREFIX is the configured prefix, NAME is the username, and<br>PASSWORD is the password as a string. This name must match the requested                                           |
|                      | credential type from credential/mapping credtypes.<br>For example:<br>CRED_PASSWORD=system:weblogic                                                                                                    |

**Table 7-9 Credential Environment Variables** 

Configuration Options

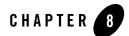

## Uninstalling

The following sections describe how to uninstall the Web Server Security Service Module (SSM), the Web Services SSM, and the Service Control Manager (SCM):

- "Uninstalling the Web Server SSM or Web Services SSM on Windows" on page 8-2
- "Uninstalling the Apache Web Server SSM or Web Services SSM on Solaris or Linux" on page 8-3
- "Uninstalling the SCM on Windows" on page 8-4
- "Uninstalling the SCM on Solaris or Linux" on page 8-5

# Uninstalling the Web Server SSM or Web Services SSM on Windows

To uninstall the Security Service Module from a Windows platform, do the following:

- 1. Log in to the machine as Administrator.
- 2. Stop the Authorization and Role Mapping Engine (ARME) for the Security Service Module that you are uninstalling: ARME.admin.hostname.
- 3. Stop the Service Control Manager (SCM).
- 4. Click Start, select Programs>BEA AquaLogic Enterprise Security>Security Service Module>Uninstall Combo Security Service Manager.

The Uninstall Welcome window appears.

5. Click Next.

The Choose Components window appears.

6. If you have multiple SSM types installed, clear the check boxes for the SSMs you want to keep on the machine, select the SSMs you want to uninstal (IIS, Apache, or Web Service), and click Next.

The Uninstall Options window appears.

- 7. If the SSMs you elect to uninstall are the only AquaLogic Enterprise Security products installed on this machine, you are presented with the following three options; otherwise you are only given the option of uninstalling the SSM directory.
  - Uninstall the SCM instance
  - Uninstall the SCM instance and delete its directory
  - Delete the SSM directory
- 8. Select the desired options, and click Next.
  - **Note:** If the directories contain user generated files that you want to save (for example, files in the /log or /ssl directories), do not delete the directories.

The BEA Uninstaller window appears and the uninstall process begins.

As the uninstall process runs, a checklist is displayed, listing the uninstallation tasks as they complete. After the product is removed, the "uninstall complete" message appears.

9. Click Done.

- 10. If you have uninstalled all of the AquaLogic Enterprise Security products from your computer, and you do not know the passwords for the related ALES users and groups, you must delete those users and groups before can perform another install. To delete the ALES users and groups, perform the following steps:
  - a. Select Start>Settings>Control Panel, click on Administrative Tools, click on Computer Management, and expand Local Users and Groups.
  - b. Select Users and delete the Administration Application user (asiadmin by default) and the Service Control Manager user (semuser by default)
  - c. Select Groups and delete the ALES administrators group (asiadgrp) and the ALES users group (asiusers)
- 11. You have successfully removed the SSM product software from your computer.

# Uninstalling the Apache Web Server SSM or Web Services SSM on Solaris or Linux

To run the graphical mode uninstallation program, your console must support a Java-based GUI. If the uninstallation program determines that your system cannot support a Java-based GUI, the uninstallation program automatically starts in console mode.

To uninstall the Security Service Module from a Solaris platform:

- 1. Log in to the machine as root (or su root).
- 2. Stop the Authorization and Role Mapping Engine (ARME) for the Security Service Module that you are uninstalling: ARME.admin.hostname.
- 3. Stop the Service Control Manager (SCM).
- 4. Open a command shell and go to the uninstall directory for the product, for example:

```
BEA_HOME/ales21-ssm/uninstall
```

where:

BEA\_HOME/ales21-ssm represents the directory in which you installed the product.

5. At the command prompt, type uninstall.sh.

The BEA Uninstaller window appears and the uninstall process begins.

#### Uninstalling

- **Note:** If your system supports a graphical user interface, the uninstallation program starts in graphical mode. If your system does not support a graphical user interface, the uninstallation program starts in console mode.
- 6. Respond to the prompts to uninstall the product.
- **Note:** When you uninstall a SSM, if it is the only remaining AquaLogic Enterprise Security product on the machine, you are given the option of uninstalling the SCM. If you want to uninstall the Service Control Manager, check the Uninstall SCM box and click Next.

As the uninstall process runs, a checklist is displayed, listing the uninstallation tasks as they complete. After the product is removed, the "uninstall complete" message appears.

7. If you system supports a graphical user interface, click Done.

You have successfully removed Security Service Module from your computer.

Note: If you elected to uninstall the SCM, it is also uninstalled.

#### Uninstalling the SCM on Windows

**Note:** If you elected to uninstall the Service Control Manager (SCM) when you uninstalled the Security Service Module (SSM), this task is not necessary.

To uninstall the Service Control Manager from a Windows platform, do the following:

- **Note:** Before uninstalling the Service Control Manager, you must remove all Security Service Modules from your machine. If a Security Service Module is still installed on your machine, the uninstall program does not allow you to uninstall the Service Control Manager.
- 1. Log in to the machine as Administrator.
- 2. Stop the Service Control Manager (SCM): ALES Service Control Manager.
- 3. Click Start, select Programs>BEA AquaLogic Enterprise Security>Service Control Manager>Uninstall Service Control Manager.

The Uninstall Welcome window appears.

4. Click Next.

The BEA Uninstaller window appears and the uninstall process begins.

As the uninstall process runs, a checklist is displayed, listing the uninstallation tasks as they complete. After the product is removed, the "uninstall complete" message appears.

5. Click Done.

You have successfully removed the Service Control Manager from your computer.

**Note:** The Uninstall program does not completely remove the AquaLogic Enterprise Security software from your machine. Remnants of the software installation remain, such as ALES users and groups. You can remove these manually. For removal instructions, see "Additional Steps for Uninstalling the SCM on Windows" on page 8-5

### Additional Steps for Uninstalling the SCM on Windows

After the uninstall completes, you may notice that ALES users and groups have not been removed. You may remove these manually or you may want to keep them.

**Note:** If you know the passwords for asiadmin and scmuser (the passwords that were entered during a previous install, rather than accepting the defaults), then you may leave these users in place and enter those passwords when you reinstall the product.

To remove users and groups, open the Control Panel>Administrative Tools>Computer Management>Local Users and Groups window and delete the following users and groups:

- The Administration Application user (asiadmin by default)
- The Service Control Manager user (scmuser by default)
- The ALES administrators group (asiadgrp)
- The ALES users group (asiusers)

#### Uninstalling the SCM on Solaris or Linux

**Note:** If you elected to uninstall the Service Control Manager when you uninstalled the Security Service Module, this task is not necessary.

To run the graphical mode uninstallation program, your console must support a Java-based GUI. If the uninstallation program determines that your system cannot support a Java-based GUI, the uninstallation program automatically starts in console mode.

To uninstall the Service Control Manager from a Unix platform:

- **Note:** Before uninstalling the Service Control Manager, you must remove all Security Service Modules from your machine. If a Security Service Module is still installed on your machine, the uninstall program does not permit you to uninstall the Service Control Manager.
- 1. Log in to the machine as root (or su root).
- 2. Stop the Service Control Manager (SCM): ALES Service Control Manager.

#### Uninstalling

3. Open a command shell and go to the directory where you installed the Service Control Manager, then go to the uninstall directory. For example:

ALES\_HOME/ales21-scm/uninstall

where:

ALES\_HOME/ales21-scm represents the directory in which you installed Service Control Manager component.

4. At the command prompt, type uninstall.sh.

The BEA Uninstaller window appears and the uninstall process begins.

- **Note:** If your system supports a graphical user interface, the uninstallation program starts in graphical mode. If your system does not support a graphical user interface, the uninstallation program starts in console mode.
- 5. Respond to the prompts to uninstall the product.
- 6. If you system supports a graphical user interface, click Done.

You have successfully removed the Security Service Module from your computer.